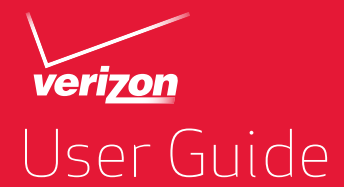

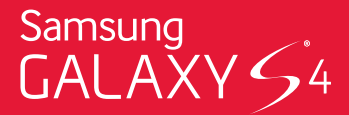

Samsung GALAXY 54

# SMARTPHONE

# User Manual

Please read this manual before operating your device and keep it for future reference.

# Legal Notices

Warning: This product contains chemicals known to the State of California to cause cancer and reproductive toxicity. For more information,please call 1-800-SAMSUNG (726-7864).

### Intellectual Property

All Intellectual Property, as defined below, owned by or which is otherwise the property of Samsung or its respective suppliers relating to the SAMSUNG Phone, including but not limited to, accessories, parts, or software relating there to (the "Phone System"), is proprietary to Samsung and protected under federal laws, state laws, and international treaty provisions. Intellectual Property includes, but is not limited to, inventions (patentable or unpatentable), patents, trade secrets, copyrights, software, computer programs, and related documentation and other works of authorship. You may not infringe or otherwise violate the rights secured by the Intellectual Property. Moreover,

you agree that you will not (and will not attempt to) modify, prepare derivative works of, reverse engineer, decompile, disassemble, or otherwise attempt to create source code from the software. No title to or ownership in the Intellectual Property is transferred to you. All applicable rights of the Intellectual Property shall remain with SAMSUNG and its suppliers.

### Open Source Software

Some software components of this product, including but not limited to 'PowerTOP' and 'e2fsprogs', incorporate source code covered under GNU General Public License (GPL), GNU Lesser General Public License (LGPL), OpenSSL License, BSD License and other open source licenses. To obtain the source code covered under the open source licenses, please visit: [http://opensource.samsung.com.](http://opensource.samsung.com)

# Disclaimer of Warranties;

### Exclusion of Liability

EXCEPT AS SET FORTH IN THE EXPRESS WARRANTY CONTAINED ON THE WARRANTY PAGE ENCLOSED WITH THE PRODUCT, THE PURCHASER TAKES THE PRODUCT "AS IS", AND SAMSUNG MAKES NO EXPRESS OR IMPLIED WARRANTY OF ANY KIND WHATSOEVER WITH RESPECT TO THE PRODUCT, INCLUDING BUT NOT LIMITED TO THE MERCHANTABILITY OF THE PRODUCT OR ITS FITNESS FOR ANY PARTICULAR PURPOSE OR USE; THE DESIGN, CONDITION OR QUALITY OF THE PRODUCT; THE PERFORMANCE OF THE PRODUCT; THE WORKMANSHIP OF THE PRODUCT OR THE COMPONENTS CONTAINED THEREIN; OR COMPLIANCE OF THE PRODUCT WITH THE REQUIREMENTS OF ANY LAW, RULE, SPECIFICATION OR CONTRACT PERTAINING THERETO. NOTHING CONTAINED IN THE INSTRUCTION MANUAL SHALL BE CONSTRUED TO CREATE AN EXPRESS OR IMPLIED WARRANTY OF ANY KIND WHATSOEVER WITH RESPECT TO THE PRODUCT. IN ADDITION, SAMSUNG SHALL NOT BE LIABLE FOR ANY DAMAGES OF ANY KIND RESULTING FROM THE PURCHASE OR USE OF THE PRODUCT OR ARISING FROM THE BREACH OF THE EXPRESS WARRANTY, INCLUDING INCIDENTAL, SPECIAL OR CONSEQUENTIAL DAMAGES, OR LOSS OF ANTICIPATED PROFITS OR BENEFITS.

### Modification of Software

SAMSUNG IS NOT LIABLE FOR PERFORMANCE ISSUES OR INCOMPATIBILITIES CAUSED BY YOUR EDITING OF REGISTRY SETTINGS, OR YOUR MODIFICATION OF OPERATING SYSTEM SOFTWARE.

USING CUSTOM OPERATING SYSTEM SOFTWARE MAY CAUSE YOUR DEVICE AND APPLICATIONS TO WORK IMPROPERLY. YOUR CARRIER MAY NOT PERMIT USERS TO DOWNLOAD CERTAIN SOFTWARE, SUCH AS CUSTOM OS.

IF YOUR CARRIER PROHIBITS THIS, IF YOU ATTEMPT TO DOWNLOAD SOFTWARE ONTO THE DEVICE WITHOUT AUTHORIZATION, YOU WILL BE NOTIFIED ON THE SCREEN THAT THE PHONE WILL NO LONGER OPERATE AND BE INSTRUCTED TO POWER DOWN THE DEVICE. YOU MUST THEN CONTACT YOUR CARRIER TO RESTORE THE DEVICE TO THE CARRIER AUTHORIZED SETTINGS.

### Samsung Knox™

Samsung Knox™ is Samsung's security platform and is a mark for a Samsung device tested for security with enterprise use in mind. Additional licensing fee may be required. For more information about Knox, please refer to: [www.samsung.com/us/knox.](http://www.samsung.com/us/knox) [030115]

## Samsung Electronics America (SEA), Inc

### Address:

85 Challenger Road Ridgefield Park, New Jersey 07660

Phone: 1-800-SAMSUNG (726-7864)

#### Internet Address:

[www.samsung.com](http://www.samsung.com)

©2015 Samsung Electronics America, Inc. Samsung, Galaxy, S Beam, Air View, S Health, Multi Window, and S Voice are all trademarks of Samsung Electronics Co., Ltd.

### Do you have questions about your Samsung Mobile Device?

For 24 hour information and assistance, we offer a new FAQ/ARS System (Automated Response System) at: [www.samsung.com/us/support](http://www.samsung.com/us/support)

The actual available capacity of the internal memory is less than the specified capacity because the operating system and default applications occupy part of the memory. The available capacity may change when you upgrade the device.

Nuance®, VSuite™, T9® Text Input, and the Nuance logo are trademarks or registered trademarks of Nuance Communications, Inc., or its affiliates in the United States and/or other countries.

The Bluetooth® word mark, figure mark (stylized "B Design"), and combination mark (Bluetooth word mark and "B Design") are registered trademarks and are wholly owned by the Bluetooth SIG.

microSD™ and the microSD logo are Trademarks of the SD Card Association.

Google, the Google logo, Android, the Android logo, Google Play, Gmail, Google Maps, Google Music, Google Hangouts, Picasa, Play Newsstand, YouTube, and other marks are trademarks of Google Inc.

Wi-Fi is a registered trademark of the Wireless Fidelity Alliance, Inc.

Swype and the Swype logos are trademarks of Swype, Inc.

Polaris Office and the Polaris Office logo are marks owned by Infraware and may be trademarks or registered trademarks.

DIVX<sub>®</sub> DivX<sup>®</sup>. DivX Certified<sup>®</sup> and associated logos HD. are trademarks of Rovi Corporation or its subsidiaries and are used under license.

DivX Certified® to play DivX® video up to HD 720p, including premium content.

ABOUT DIVX VIDEO: DivX® is a digital video format created by DivX, LLC, a subsidiary of Rovi Corporation. This is an official DivX Certified® device that has passed rigorous testing to verify that it plays DivX video. Visit [www.divx.com](http://www.divx.com) for more information and software tools to convert your files into DivX videos.

ABOUT DIVX VIDEO-ON-DEMAND: This DivX Certified® device must be registered in order to play purchased DivX Video-on-Demand (VOD) movies. To obtain your registration code, locate the DivX VOD section in your device setup menu (tap Apps > Settings > About phone > Legal information > License settings > DivX® VOD > Register). Go to [vod.divx.com](http://vod.divx.com) for more information on how to complete your registration.

### Online Legal Information

The online version of the Health/Safety and Warranty guide for your device can be found at:

### English

[www.samsung.com/us/Legal/Phone-HSGuide](http://www.samsung.com/us/Legal/Phone-HSGuide)

### Spanish

[www.samsung.com/us/Legal/Phone-HSGuide-SP](http://www.samsung.com/us/Legal/Phone-HSGuide-SP)

The online version of the End User Licensing Agreement for your device can be found online at: [www.samsung.com/us/Legal/SamsungLegal-EULA4](http://www.samsung.com/us/Legal/SamsungLegal-EULA4)

# **Table of Contents**

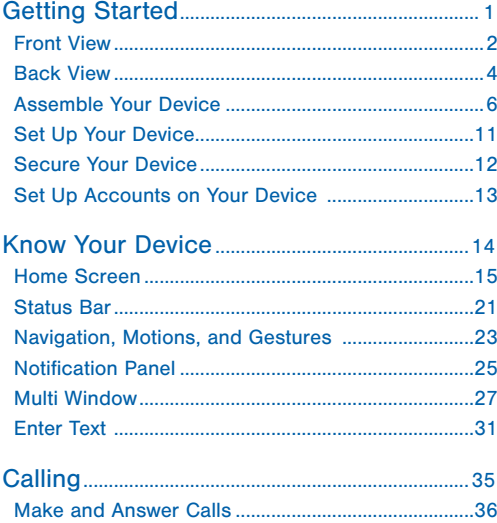

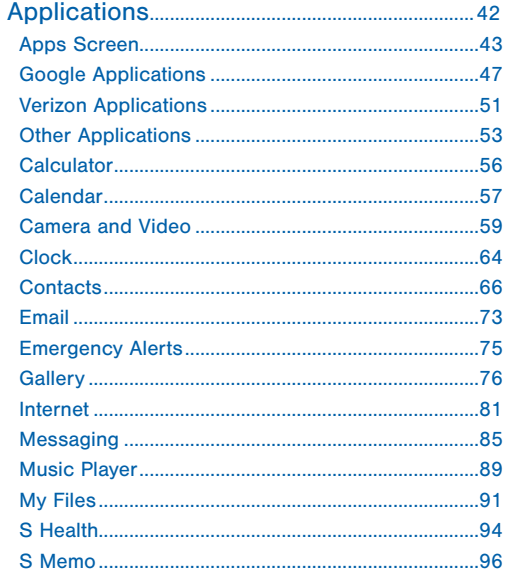

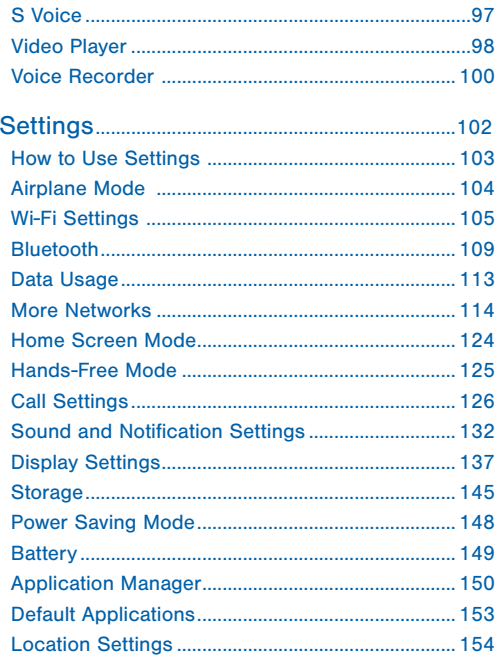

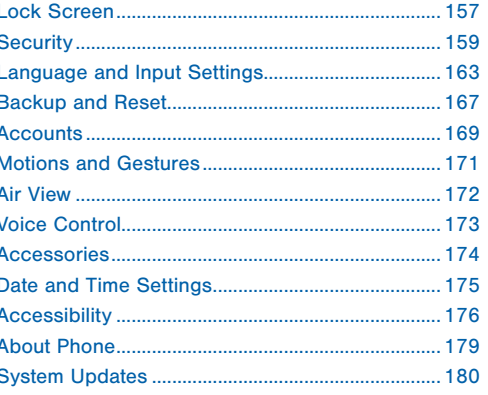

# <span id="page-9-0"></span>Getting Started

Learn about your mobile device hardware, assembly procedures, and how to get started using your new device.

# <span id="page-10-0"></span>Front View

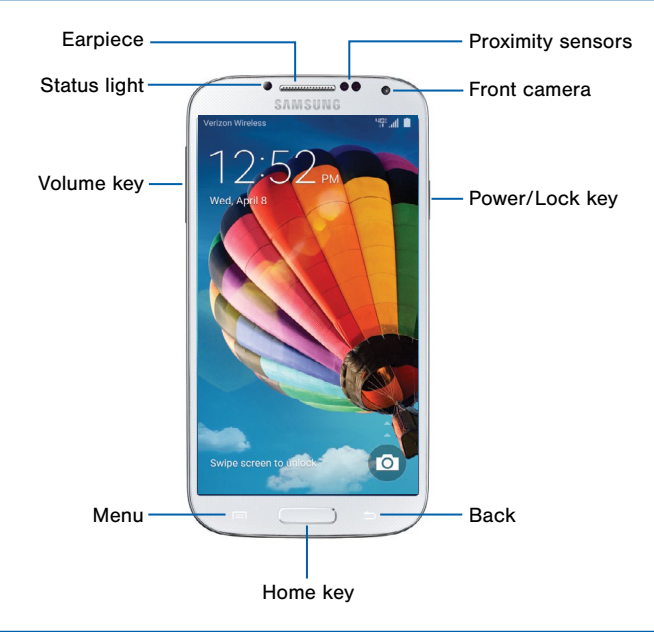

### Here are some key features on the front and sides of your device.

- Back: Tap to return to the previous screen or to close a dialog box, menu, or keyboard.
- Earpiece: Listen to a call.
- Front camera: Take self-portraits and record videos of yourself.
- Home key: Tap to return to the Home screen.
- Menu: Displays a list of options available for the current screen.
- Power/Lock key: Press and hold to turn the device on or off. Press to lock or wake up the screen. Press and hold to turn the device off or restart it or for quick access to Airplane Mode.
- Proximity sensors: Detects the presence of objects near the device.
- Status light: Displays red when charging or the battery is low, blue when a notification has arrived or you are voice recording, and green when fully charged.
- Volume key: Press to adjust the volume of your device's sounds and audio.

## <span id="page-12-0"></span>Back View

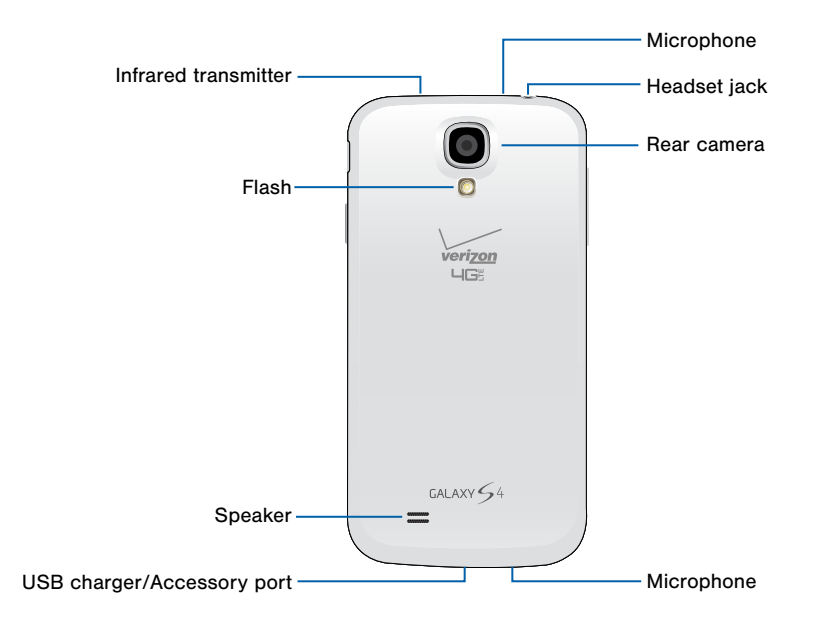

### Here are some key features found on the back and sides of your device.

- Flash: Illuminate subjects in low-light environments when taking a photo or recording video.
- Headset jack: Connect an optional headset (not included).
- <sup>I</sup>nfrared transmitter: Controls external devices using infrared light.
- Microphone: Records audio and detects voice commands.
- Rear camera: Take pictures and record videos.
- Speaker: Plays music and other sounds.
- USB charger/Accessory port: Connect the Charger/USB cable (included), and other optional accessories (not included).

## <span id="page-14-0"></span>Assemble Your Device

This section helps you to assemble your device.

### Remove the Back Cover

1. Remove the back cover using the slot on the top left of your phone.

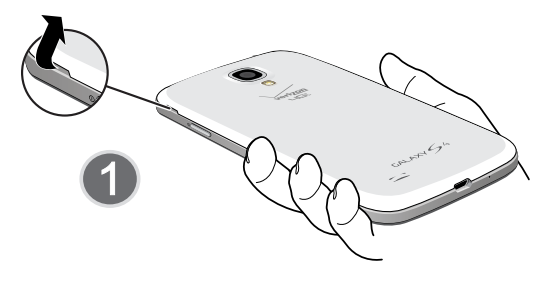

2. Lift the cover up and to the right of the phone.

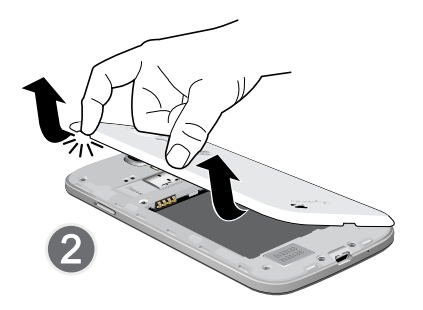

Warning: Do not bend or twist the back cover excessively. Doing so may damage the cover.

## Install the SIM Card

When you subscribe to a cellular network, you are provided with a plug-in SIM card. During activation, your SIM card will be loaded with your subscription details, such as your PIN, available optional services, and other features.

Warning: Please be careful when handling the SIM card to avoid damaging it. Keep all SIM cards out of reach of small children.

► Carefully slide the SIM card into the SIM card slot until the card locks into place.

Make sure that the card's gold contacts face into the phone and that the upper-left angled corner of the card is positioned as shown.

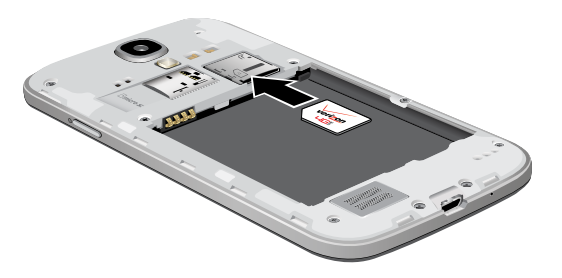

Caution: If the card is not inserted correctly, the device will not detect the SIM card. Re-orient the card and place it back into the slot if the SIM is not detected.

## Install a Memory Card

You can install an optional microSD or microSDHC memory card (not included) to expand available memory space.

Note: A memory card can be installed at any time; it is not necessary to install it prior to using the device.

For more information on installing a memory card, see ["Install a Memory Card" on page 146](#page-154-0).

## Install the Battery

- 1. Insert the battery into the opening on the back of the phone, making sure the connectors align.
- 2. Gently press down to secure the battery.

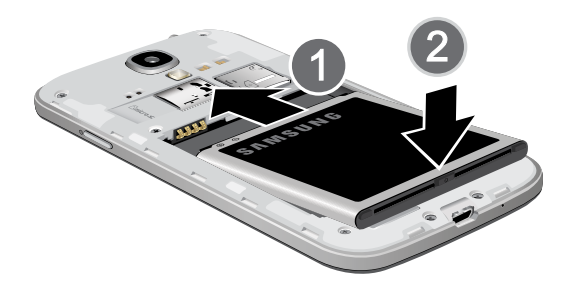

### Replace the Back Cover

- 1. Place the cover on the back of the phone.
- 2. Press down on the back cover.
- 3. Press along the edge of the back cover until you have a secure seal.

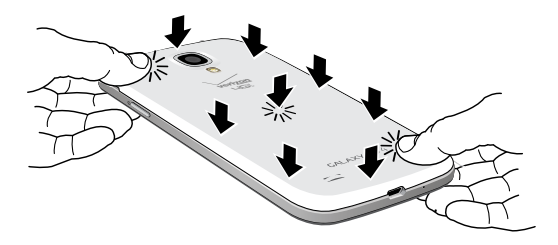

## Charge the Battery

Your device is powered by a rechargeable, standard Li-Ion battery. A Wall/USB Charger (charging head and USB cable) is included with the device for charging the battery from any standard outlet.

The battery comes partially charged. A fully discharged battery requires up to four hours of charge time. You can use the device while charging.

**Caution:** Use only Samsung-approved charging devices and batteries. Samsung accessories are designed to maximize battery life. Using other accessories may invalidate your warranty and may cause damage.

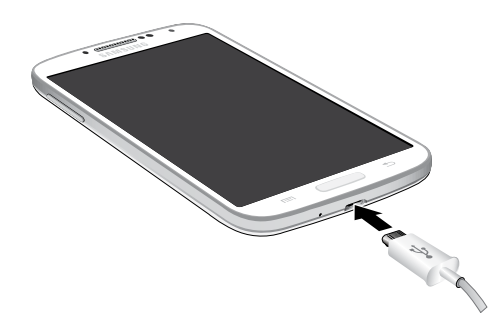

- 1. Insert the USB cable into the port.
- 2. Connect the USB cable to the charging head, and then plug the charging head into a standard outlet.
- 3. When charging is complete, unplug the charging head from the outlet and remove the USB cable from the device.

**Caution:** Failure to unplug the wall charger before you remove the battery, can cause damage to the device.

### When to Charge the Battery

When the battery is weak and only a few minutes of operation remain, the device sounds a warning tone at regular intervals.

In this condition, your device conserves its remaining battery power by dimming the screen.

When the battery level becomes too low, the device automatically turns off.

► For a quick check of your battery level, view the battery charge indicator located in the Status Bar of your device's display. A solid color  $(\ulcorner)$  indicates a full charge.

You can also choose to display a percentage value. Viewing a percentage value can provide a better idea of the remaining charge on the battery. For more information, see ["Battery" on page 149](#page-157-1).

# <span id="page-19-0"></span>Set Up Your Device

## Turn Your Device On or Off

### Turn the Device On

► Press and hold the Power/Lock key until the device vibrates and starts up.

#### Turn the Device Off

- 1. Press and hold the Power/Lock key until the Device options menu displays.
- 2. Tap Power off.

### Setup Wizard

The first time you turn your device on, the Setup Wizard displays. It will guide you through the basics of setting up your device.

Follow the prompts to choose a default language, connect to a Wi-Fi network, set up accounts, choose location services, learn about your device's features, and more.

## <span id="page-20-0"></span>Secure Your Device

Use your device's screen lock features to secure your device.

### Lock the Device

By default, the device locks automatically when the screen times out.

▶ To lock the device, press the Power/Lock key.

### Unlock the Device

The default Screen lock on your device is Swipe.

► To unlock your device, press the Power/Lock key or Home key, and then touch and drag your finger across the screen.

### Set Up a Secure Screen Lock

The default Screen lock is Swipe, which offers no security. To choose a more secure screen lock, see ["Set a Screen Lock" on page 157.](#page-165-1)

# <span id="page-21-0"></span>Set Up Accounts on Your Device

### Google Account

Your new device uses your Google Account to fully utilize its Android features, including Gmail, Google Hangouts, and the Google Play store.

When you turn on your device for the first time, set up your existing Google Account or create a new Google Account.

– or –

To create a new Google Account or set up your Google Account on your device at any time, use Accounts settings. For more information,

see ["Accounts" on page 169.](#page-177-1)

 $\triangleright$  From a Home screen, tap  $\cdots$  Apps >  $\otimes$  Settings > Add account > Google.

### Samsung Account

Create a Samsung account, for access to Samsung content and apps on your device.

When you turn on your device for the first time, set up your existing Samsung account, or create a new Samsung account.

 $-$  or  $-$ 

To create a new Samsung account or set up your Samsung account on your device at any time, use Accounts settings. For more information, see ["Accounts" on page 169.](#page-177-1)

 $\triangleright$  From a Home screen, tap  $\cdots$  Apps  $\triangleright$  Settings  $\triangleright$ Add account > Samsung account.

# <span id="page-22-0"></span>Know Your Device

Learn some of the key features of your mobile device, including the screens and icons, as well as how to navigate the device and enter text using the keyboard.

Warning: Please note that a touch screen responds best to a light touch from the pad of your finger or a non-metallic stylus. Using excessive force or a metallic object when pressing on the touch screen may damage the tempered glass surface and void the warranty.

# <span id="page-23-0"></span>Home Screen

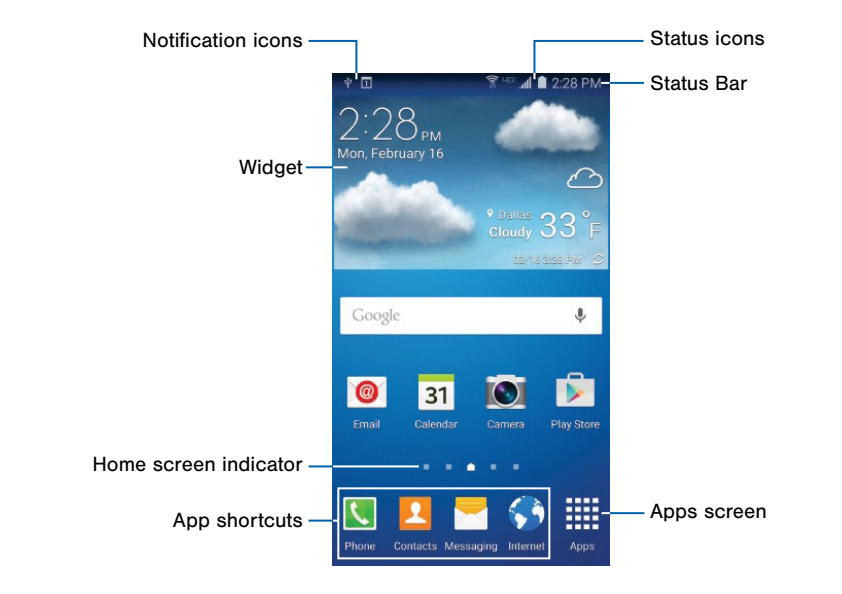

### Here are some features of the Home screen.

- Apps screen: Allows quick access to all of your applications.
- App shortcuts: Shortcuts to your favorite applications.
- Home screen indicator: Indicates which Home screen is presently displayed.
- Notification icons: Display new messages and emails, notifications, available software updates, and so on.
- Status Bar: Displays device status icons (right) and notification icons (left).
- Status icons: Display information about the device, such as the network signal strength, battery level. the time, and so on.
- Widget: Self-contained application that runs on a Home screen (not a shortcut).

The Home screen is the starting point for using your device.

Customize your Home screen by adding application shortcuts, widgets, folders, and using wallpapers.

### Manage Home Screens

Your device comes with multiple Home screens to hold apps and widgets. You can rearrange the Home screens in a different order.

1. From a Home screen, pinch the screen.

 $-$  or  $-$ 

Touch and hold an empty space on the screen.

 $-$  or  $-$ 

Tap  $\equiv$  **Menu** from a Home screen.

- 2. Use these options to manage screens:
	- Add a screen: Scroll to the end of the screens. and then tap  $+$  Add.
	- **Remove a screen:** Touch and hold on a screen, and then drag it to  $\overline{m}$  Remove.
	- Set the main Home screen: Tap Main Home screen at the top of a screen. This screen displays when you press the Home kev.
	- Change order of screens: Touch and hold a screen, and then drag to a new position.
	- Tap Home screen settings and tap an option to customize.
		- $-$  Transition effect: Select a transition to use when swiping between Home screens.

## Change the Wallpaper

Change the look of the Home and Lock screens with wallpaper. You can display a favorite picture or choose from preloaded wallpapers.

- 1. From a Home screen, pinch the screen.
	- $-$  or  $-$

Touch and hold an empty space on the screen.

 $-$  or  $-$ 

Tap  $\equiv$  **Menu** from a Home screen.

2. Tap Wallpapers.

For details on viewing and changing wallpapers, see ["Wallpaper" on page 137.](#page-145-1)

### To access Wallpaper settings:

► From a Home screen, tap **Apps > Settings >** Display > Wallpaper

## **Widgets**

Widgets are self-contained apps that run on a Home screen. There are all kinds of widgets, including links to a specific contact, Internet bookmarks, Gmail and email accounts, and many others.

### Add a Widget to a Home Screen

1. From a Home screen, pinch the screen.

 $-$  or  $-$ 

Touch and hold an empty space on the screen.

– or –

 $TaD \equiv M$ enu from a Home screen.

- 2. Tap Widgets.
- 3. Touch and hold a widget, drag it to a Home screen, and then release it.

### Remove a Widget

- 1. From a Home screen, touch and hold a widget to release it.
- 2. Drag the widget to  $\overline{m}$  Remove and release it.

Note: Removing a widget does not delete the widget, it just removes the widget from the Home screen.

### App Shortcuts

You can use app shortcuts to launch an app from any Home screen.

### Add a Shortcut to a Home Screen

- 1. From a Home screen,  $tan$   $\dddot{=}$  **Apps.**
- 2. Touch and hold an app shortcut, drag it to a Home screen, and then release it.

### Remove a Shortcut

- 1. Touch and hold an app shortcut to release it.
- 2. Drag the app shortcut to  $\overline{m}$  Remove and release it.

Note: Removing a shortcut does not delete the app. it just removes the shortcut from the Home screen.

### Folders

Place folders on a Home screen to organize items.

### Create a Folder

You can create a folder on a Home screen.

- 1. From a Home screen, touch and hold an app shortcut.
- 2. Drag the shortcut onto  $\bullet$  Create folder and release.
- 3. Enter a folder name.
- 4. Tap **Add application** to place additional apps in the folder.
- 5. Tap DONE.

A folder is created with the shortcuts inside.

### Use Folders

- Tap a folder to open it and access the shortcuts inside.
- To add shortcuts to a folder, touch and hold the shortcut, and then drag it onto the folder and release.
- Tap  $\frac{3}{5}$  More options to change the folder's color scheme.
- To delete a folder, touch and hold the folder until it detaches, and then drag it to  $\overline{m}$  Remove and release.

## <span id="page-29-0"></span>Status Bar

The Status Bar at the top of the Home screen provides device information (such as network status, battery charge, and time) on the right side and notification alerts on the left side.

# **Status Icons** Vibrate mode is enabled. Mute mode is enabled. The device is connected to a 4G LTE wireless network. Signal strength. Wi-Fi is active. (?) No wireless network is available. NFC (Near-Field Communication) is enabled.

### **Status Icons**

Battery is fully charged.

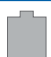

Battery is low.

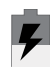

Battery is charging.

### **Notification Icons**

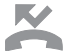

### Missed call.

Call in progress.

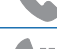

Call is on hold.

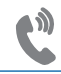

Call is using speakerphone.

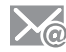

New email has arrived.

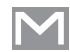

New Gmail has arrived.

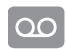

New voicemail message has been received.

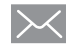

New text or multimedia message has arrived.

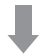

Download of a file or app is in progress.

### **Notification Icons**

File is being uploaded or sent.

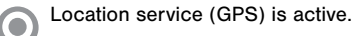

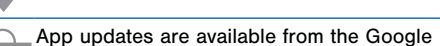

Play store. App installation or updates are complete.

**HARRY EXECUTE** Keyboard is in use.

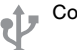

Connected to a computer using a USB cable.

# <span id="page-31-0"></span>Navigation, Motions, and Gestures

## Touchscreen Navigation

### Tap

Lightly tap items to select or launch them.

- Tap the onscreen keyboard to enter characters or text.
- Tap an item to select it.
- Tap an app icon to launch the application.

### Touch and Hold

Activate onscreen items by a touch and hold gesture. For example:

- Touch and hold a widget on a Home screen to move it.
- Touch and hold a field to display a pop-up menu of options.

### Swipe or Slide

To swipe, lightly drag your finger vertically or horizontally across the screen.

- Swipe or slide the screen to unlock the device.
- Swipe or slide the screen to scroll through the Home screens or menu options.

### Drag

To drag, touch and hold on an item, and then move it to a new location.

- Drag an app shortcut to add it to a Home screen.
- Drag a widget to place it in a new location on a Home screen.

### Pinch and Spread

Pinch the screen using your thumb and forefinger or spread by moving your fingers apart.

- Pinch the screen to zoom out while viewing a picture or a web page.
- Spread the screen to zoom in while taking a picture.

## Motions and Gestures

Control your device by making specific gestures with your hand above the device's screen.

### Enable Motions and Gestures

- 1. From a Home screen,  $\tan \frac{1}{2}$  **Apps > Settings >** Motions and gestures.
- 2. Tap ON/OFF to enable each feature.

For more information,

see ["Motions and Gestures" on page 171.](#page-179-1)

## <span id="page-33-0"></span>Notification Panel

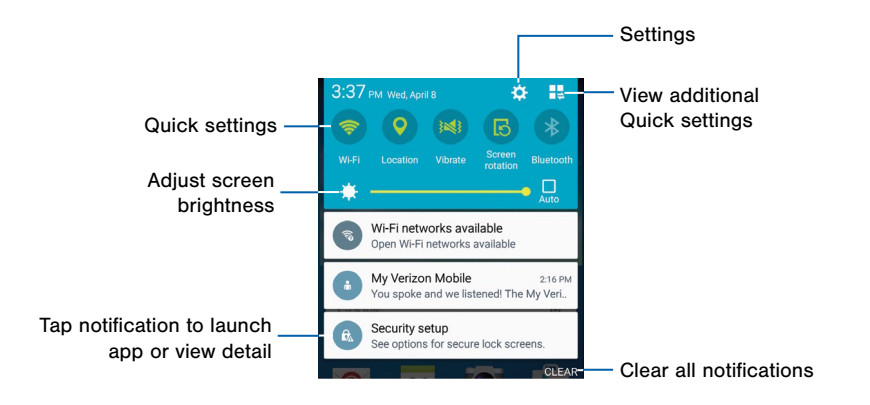

Notification icons on the Status Bar display calendar events, device status, and more. For details, open the Notification Panel.

## View the Notification Panel

- 1. Swipe down on the Status Bar to display the Notification Panel.
- 2. Scroll down the list to see notification details.
	- Tap an item to open it.
	- To clear a single notification, drag the notification left or right. Tap CLEAR to clear all notifications.
- 3. To close the Notification Panel, swipe upward from the bottom of the screen or tap  $\triangle$  **Back**.

## Quick Settings

In addition to notifications, the Notification Panel also provides quick access to device functions such as Wi-Fi, allowing you to quickly turn them on or off.

### To view additional Quick settings:

 $\blacktriangleright$  Swipe left or right across the visible icons.

 $-$  or  $-$ 

Tap **Wew all.** 

## Notification Panel Settings

### To customize the Notification Panel:

- 1. From a Home screen,  $\tan \frac{1}{2}$  Apps >  $\otimes$  Settings > Display.
- 2. Tap Notification panel for options.

<span id="page-35-0"></span>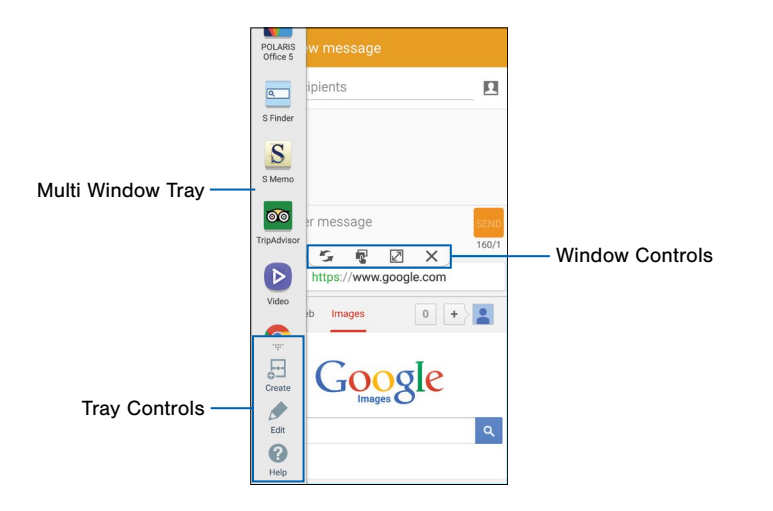
Multi-task by using multiple applications at the same time.

### Activate Multi Window

- 1. From a Home screen,  $tan \frac{1}{2}$  **Apps > Settings >** Display.
- 2. Tap Multi window to activate.

**Tip:** You can also activate Multi Window from the Notification Panel.

## Use Multi Window

After activating Multi Window, you can use it to run multiple apps at the same time.

**Note:** Only apps located on the Multi Window tray can be used together.

- 1. Touch and hold  $\triangleq$  **Back** to display the Multi Window tray.
	- The tray will close when not in use.
- 2. Drag apps off of the tray and onto the main screen area to use multiple apps at once.

Note: The number of apps you can use at the same time depends on your device model.

### Window Controls

Select an application window and tap  $\bigcirc$  Control in the middle of the window to display the window controls.

#### **Control Buttons**

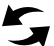

Switch windows: Switch the positions of two Multi Window applications.

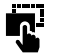

Move content: Share items between the application windows. Drag an item to share from one window to another. Some applications may not support this feature.

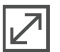

Expand: Open the selected window in full screen view.

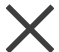

Close application: Close the selected app.

## Customize Multi Window

You can customize Multi Window to suit your preferences.

#### Create a Window Group

If you use certain apps together in Multi Window often, you can create a window group to quickly display the two apps in Multi Window.

The window group will be stored in the Multi Window tray, so you can choose it any time to display the two apps.

- 1. Touch and hold  $\rightarrow$  **Back** to display the Multi Window tray, and then drag apps to the windows.
- 2. Scroll to the bottom of the Multi Window tray, and then tap  $\mathbb{R}^n$ . Tray Controls >  $\Box$  Create.

### Change the Order of Apps in the Multi Window Tray

- 1. Touch and hold  $\rightarrow$  Back to display the Multi Window tray.
- 2. Tap an hold an app, drag it to a new position in the tray and then drop it.

### Choose Apps to Display in the Multi Window Tray

You can choose the apps you want to display in the Multi Window tray.

- 1. Touch and hold  $\triangleq$  **Back** to display the Multi Window tray.
- 2. Tap  $\frac{1}{2}$ , Tray Controls > Edit for options:
	- To remove an app from the tray, tap and drag it off of the tray and place it in the storage area.
	- To add an app to the tray, tap and drag it from the storage area to the tray.
	- To relocate an app, tap and drag it to a new location.

## Enter Text

## Use the Samsung Keyboard

Type your text input using a QWERTY keyboard.

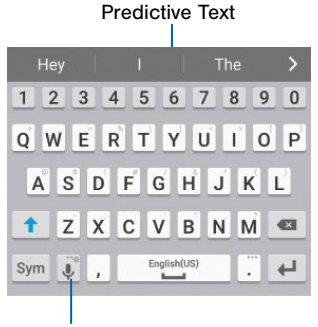

Options key

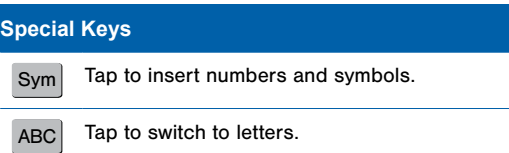

Know Your Device 32 Enter Text

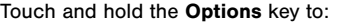

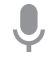

Use Google Voice Typing.

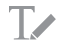

Use your handwriting to enter text.

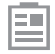

Display the contents of the clipboard.

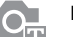

Detect text.

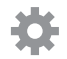

Access keyboard settings.

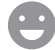

Insert emoticons.

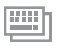

Change the layout of the keyboard.

**Note:** The available Option keys depend on the application in use. Not all options are available for all apps.

#### Predictive Text

Predictive text suggest words matching your text entries, and, optionally, completes common words automatically. Predictive text can learn your personal writing style from your contacts, messages, email, and social networking sites—improving its accuracy of predicting your text entries.

#### Configure the Samsung Keyboard

#### To customize the Samsung Keyboard:

- 1. From a Home screen,  $\tan \frac{1}{2}$  **Apps > Settings >** Language and input.
- 2. Tap Samsung keyboard for options.

## Use Google Voice Typing

Instead of typing, speak your text input.

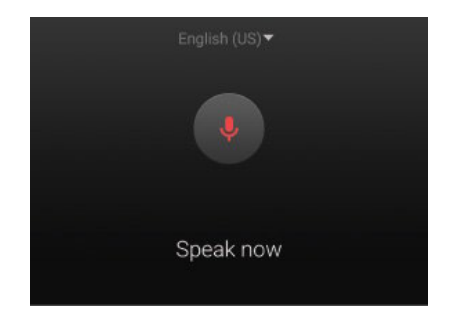

#### To enable Google Voice Typing:

- 1. On the Samsung Keyboard, tap **Coogle voice typing**. You may need to touch and hold the Options key (left of the Space key) to find it.
- 2. Speak your text.

#### Configure Google Voice Typing

#### To customize Google Voice Typing:

- 1. From a Home screen,  $\tan \frac{1}{2}$  Apps >  $\otimes$  Settings > Language and input.
- 2. Tap Google voice typing for options.

### Use Swype

Swype is a text input method that makes it possible to enter a word by sliding your finger or stylus from letter to letter, lifting your finger between words.

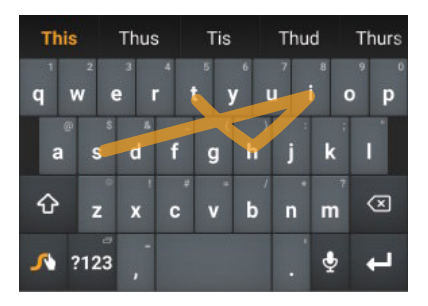

#### Enable Swype

#### To enable the Swype keyboard:

- 1. Touch the top of the screen and swipe downward to display the Notification Panel.
- 2. Touch Select keyboard.
- 3. Touch Swype.

#### Configure Swype

#### To customize Swype:

- 1. From a Home screen,  $\tan \frac{1}{2}$  **Apps > Settings >** Language and input.
- 2. Tap Swype for options.

# **Calling**

Make telephone calls using a variety of calling features and services.

## Make and Answer Calls

Learn how to make or answer a call. Explore features and functionality associated with making or answering a call.

### Make a Call

- 1. From a Home screen, tap **Phone**.
- 2. Enter a number and tap  $\bullet$  Dial.

#### Quickly Dial a Number from Your Contact List

- 1. From a Home screen,  $\tan \frac{1}{2}$  **Apps > Contacts.**
- 2. While viewing your contact list, swipe your finger across a contact to the right to call the contact.

#### Dial a Recent Number

All incoming, outgoing, and missed calls are recorded in the Call log. If the number or caller is listed in your contacts list, the associated name is also displayed.

- 1. From a Home screen, tap **Phone.**
- 2. Tap the  $\ddot{\mathbb{F}}$  Recent tab. A list of recent calls is displayed.
- 3. Tap a contact, and then tap  $\Box$  Call.

## Answer or Reject a Call

When a call is received, the phone rings and displays the caller's phone number or name if stored in the contacts list.

#### On the Main Screen

► Touch and drag Answer in any direction to answer the call.

 $-$  or  $-$ 

Touch and drag  $\bigcirc$  Reject in any direction to reject the call and send it to your voicemail.

## End a Call

When you are ready to end your call:

 $\blacktriangleright$  Tap  $\bigcirc$  End call.

## Multi-task While on a Call

If you exit the call screen and return to a Home screen, your active call is indicated by an icon  $\ell$  on the Status Bar, and a thumbnail on the screen.

This lets you continue with your current call and do something else, such as access the contacts list, view a recent email, locate a picture, and so on.

#### To return to the call screen:

► Swipe the Status Bar downward to reveal the Notification Panel, and then tap the call notification.

#### To end a call from any application:

► Swipe the Status Bar downward to reveal the Notification Panel, and then tap  $\bigcirc$  End.

## Options During a Call

Your phone provides a number of functions that you can use during a call.

#### Adjust the Call Volume

► Press the Volume key to increase or decrease the volume.

– or –

Quickly add more volume to the incoming audio by tapping **Extra volume.** 

## Listen with the Speaker or

#### Bluetooth Headset

Listen to the call using the speaker or through a Bluetooth headset (not included).

▶ Tap () Speaker to hear the caller using the speaker.

– or –

Tap  $\hat{\mathcal{R}}$  **Bluetooth** to use a Bluetooth headset (not included).

#### Personalize the Call Sound Setting

Adjust the sound by using an audio equalizer.

 $\blacktriangleright$  From the currently active call, tap **<sup>6</sup>** Personalize call sound.

#### Place a New Call While on a Call

If your service plan supports this feature, you can make another call while a call is in progress.

- 1. From the active call, tap  $\div$  **Add call** to dial the second call. The first call is displayed as a thumbnail.
- 2. Dial the new number and tap  $\bullet$  Dial.
- 3. When the new call is answered:
	- Tap  $\rightarrow$  Merge to hear both callers at once (multi conferencing).

#### Call Waiting

If your service plan supports this feature, you can answer an incoming call while you have a call in progress. You are notified of an incoming call by a call waiting tone.

#### To answer a new call while you have a call in progress:

- 1. Slide **Answer** in any direction to answer the new call.
- 2. Tap the previous  $\mathbb{L}$  Swap to switch between the two calls. This places the new caller on hold and activates the previous call.

## Call Log

The numbers of the calls you have dialed, received, or missed are stored in the Call log.

- 1. From a Home screen, tap **Phone.**
- 2. Tap the  $\blacklozenge$  Recent tab. A list of recent calls is displayed. If the caller is in your contacts list, their name is displayed.

#### Save a Recent Call to Your Contacts List

- 1. From a Home screen, tap **Phone.**
- 2. Tap the  $\uparrow$  **Recent** tab.
- 3. Tap the call that contains the information that you want to save to your contacts list.
- 4. Tap CREATE CONTACT.

– or –

If you want to replace the number for an existing contact, tap UPDATE EXISTING.

#### Delete a Call from the Call Log

- 1. From a Home screen, tap **Phone.**
- 2. Tap the  $\overline{\mathbb{C}}$  **Recent** tab.
- 3. Touch and hold the call you want to delete from the Call log.
- 4. Tap Delete.

#### Add a Call to the Reject List

By adding a caller to your Reject list, future calls from this number will be sent directly to your voicemail.

- 1. From a Home screen, tap **Phone**.
- 2. Tap the  $\uparrow$  **Recent** tab.
- 3. Touch and hold the caller you want to add to the Reject list.
- 4. Tap Add to Auto reject list.

## Use Speed Dial to Make a Call

You can assign a shortcut number to a contact for speed dialing their default number.

#### To create a Speed Dial:

- 1. From a Home screen, tap **Phone.**
- 2. Tap  $\equiv$  Menu > Speed dial. The Speed dial screen displays showing the numbers 1 through 100. Number 1 is reserved for Voice Mail.
- 3. Tap an unused number. A list of contacts displays.
- 4. Tap a contact to assign to the number. The selected contact displays in the speed dial number box.

#### To make a call using Speed Dial:

- 1. From a Home screen, tap **Phone.**
- 2. Tap the  $\frac{108}{10}$  Keypad tab.
- 3. Touch and hold the speed dial number.

If the speed dial number is more than one digit long, enter the first digits, then hold the last digit.

#### To remove a Speed Dial number assignment:

- 1. From a Home screen, tap **Phone**.
- 2. Tap  $\equiv$  Menu > Speed dial.
- 3. Find the contact to remove from the Speed Dial and tap  $\times$  Remove.

## Make an Emergency Call

The Emergency calling mode makes redialing an emergency number a one-tap process.

Note: This mode can drain your battery power more rapidly than normal calling mode.

### Make an Emergency Call without a SIM Card

Without a SIM card, you can only make an emergency call with the phone; normal cell phone service is not available.

- 1. From the Lock screen, tap the phone icon and swipe outward.
- 2. Tap EMERGENCY CALL.
- 3. Enter 911 and tap **Co** Dial.
- 4. Complete your call. During this type of call, you will have access to the Speaker mode, Keypad, and End Call features.

#### Make an Emergency Call with a SIM Card

- 1. From a Home screen, tap **Phone.**
- 2. Enter the emergency number (example: 911), then tap Dial.

## Call Settings

#### To access the Call settings menu:

- 1. From a Home screen, tap **Phone**, and then tap  $\equiv$  Menu > Settings > Call.
- 2. Tap an option and follow the onscreen instructions.

# Applications

The Apps screen displays all applications installed on your device, both preloaded apps and apps you download and install yourself.

Learn how to change the way apps appear, organize apps into folders, and uninstall or disable apps.

## Apps Screen

The Apps screen shows all preloaded apps and apps that you downloaded. You can uninstall, disable, or hide apps from view.

Shortcuts to apps can be placed on any of the Home screens. For more information,see ["Add a Shortcut to a Home Screen" on page 19](#page-27-0).

### Access Applications

- 1. From a Home screen,  $tan \frac{m}{m}$  Apps.
- 2. Tap an application's icon to launch it.
- 3. To return to the main Home screen, press the Home kev.

## Download and Install New Apps

Find new apps to download and install on your device:

• Play Store: Download new apps from the Google Play store. Visit [play.google.com/store/apps](http://play.google.com/store/apps) to learn more.

## Uninstall or Turn Off Apps

You can uninstall or turn off apps you download and install.

- Preloaded apps cannot be uninstalled.
- Apps that are turned off are hidden from view.

#### To turn off apps:

- 1. From a Home screen,  $tan$   $\dddot{...}$  Apps.
- 2. Tap  $\equiv$  Menu > Uninstall/turn off apps. Apps that can be uninstalled or turned off show  $\bigcirc$  Select on their icon.
- 3. Tap Select and follow the prompts to either uninstall or turn off the app.

#### To show turned off apps:

- 1. From a Home screen,  $tan$  $\frac{1}{2}$  Apps.
- 2. Tap  $\equiv$  Menu > Show turned off apps.
- 3. Select turned off apps, and then tap DONE.

## Organize Your Apps

The Apps icons can be organized in folders and listed alphabetically or in your own custom order.

#### Change the Order Apps Are Listed

- 1. From a Home screen,  $\tan \frac{1}{2}$  Apps.
- 2. Tap  $\equiv$  Menu > View as.
- 3. Tap an option:
	- Custom: Touch and hold, and then drag app icons to arrange them in any order.
	- Alphabetical order: App icons are arranged in alphabetical order.

#### Use Folders to Organize Apps

#### To create a folder:

- 1. From a Home screen,  $tan$   $\dddot{...}$  Apps.
- 2. Tap  $\equiv$  Menu > Create folder.
- 3. Enter a folder name.
- 4. Tap **Add applications**, select apps to include in the folder, and then tap DONE.

#### To launch apps in a folder:

 $\blacktriangleright$  Tap a folder, and then tap an app to launch it.

#### To delete a folder:

- 1. From a Home screen,  $tan$   $\cdots$  Apps.
- 2. Tap  $\equiv$  Menu > Remove folder
- 3. Select a folder to delete and tap DONE.

## Hide or Show Apps

#### Hide Apps from View

You can hide (rather than uninstall or turn off) any apps you do not want to see on the Apps screen.

- 1. From a Home screen,  $tan$   $\frac{1}{2}$  **Apps.**
- 2. Tap  $\equiv$  Menu > Hide apps.
- 3. Tap apps to hide, and then tap DONE.

#### Show Hidden Apps

You can unhide apps you have hidden and put them back on the Apps screen.

- 1. From a Home screen,  $tan \frac{100}{20}$  Apps.
- 2. Tap  $\equiv$  Menu > Show hidden apps.
- 3. Tap apps to unhide, and then tap DONE.

## Apps Screen Options

- 1. From a Home screen,  $\tan \frac{1}{2}$  Apps.
- 2. Tap  $\equiv$  **Menu** for these options:
	- Edit: Touch and hold an app icon then drag it to:
		- **Create folder** to create a new folder.
		- $i$  App info to view information about this app.
		- $\overline{m}$  Uninstall/Disable to remove the app.
	- Create folder: Create a new folder to hold the app icon.
	- Remove folder: Remove folders that you have created.
	- View as: Configure the Apps screen. Options are: Custom or Alphabetical order.
	- Uninstall/turn off apps: Uninstall an app that you downloaded to your device, or turn off a preloaded app (preloaded apps cannot be uninstalled). Touch  $\bigcirc$  Delete to uninstall or turn off the selected app.
- Hide apps: Hide apps from the Apps screen.
- Show turned off apps: Display disabled apps.
- Show hidden apps: Display hidden apps.
- Help: View information about your device.

## Google Applications

#### Enjoy these applications from Google.

Note: Certain applications require a Google Account. Visit google[.com](http://www.google.com) to learn more.

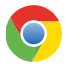

#### Chrome

Use Google Chrome to browse the Internet and bring your open tabs, bookmarks and address bar data from your computer to your mobile device.

Visit [google.com/chrome/browser](http://google.com/chrome/browser) to learn more.

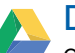

## **Drive**

Open, view, rename, and share your Google Docs and files.

Visit [drive.google.com](http://www.drive.google.com) to learn more.

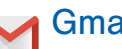

## Gmail

Send and receive email with Gmail, Google's web-based email service.

Visit [gmail.com](http://www.gmail.com) to learn more.

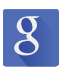

#### **Google**

Search not only the Internet, but also the apps and contents of your device.

#### Google Now

Google Now works in the background to collect information you regularly look up and organize it into convenient cards that appear when you need them.

Visit [google.com/landing/now](http://google.com/landing/now) to learn more.

▶ Press and hold the **Home** key.

Note: When Google Now is enabled, you can also access it by touching  $\overline{8}$  **Google**.

## Google Settings

Quickly and easily change Google app settings to suit your preferences.

**Note:** You must be signed in to the application you want to configure. For example, sign in to Google+ to configure Google+ settings.

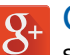

## Google+

Stay connected and share with Google+. Chat with friends and family, post photos, and see what others are sharing.

Visit [google.com/mobile/+](http://google.com/mobile/+) to learn more.

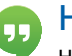

### **Hangouts**

Hangouts is an online place to meet friends and family, share photos, and host video calls.

Visit [google.com/hangouts](http://google.com/hangouts) to learn more.

## Maps

Use Google Maps to find your current location, get directions, and other location-based information.

Visit [google.com/maps](http://www.google.com/maps) to learn more.

Note: You must enable location services to use Maps. Please see ["Location Services" on page 155.](#page-163-0)

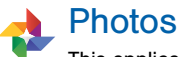

This application automatically backs up your photos and videos to your Google+ account.

## Play Books

With Google Play Books, you can find millions of free e-books and hundreds of thousands more to buy in the eBookstore.

Visit [play.google.com/store/books](http://play.google.com/store/books) to learn more.

### Play Games

Discover hundreds of games for download and purchase through the Google Play store.

Visit [play.google.com/store](http://play.google.com/store) to learn more.

#### **Play Movies & TV** H

Watch movies and TV shows purchased from Google Play. You can stream them instantly, or download them for viewing when you are not connected to the Internet. You can also view videos saved on your device.

Visit [play.google.com/about/movies](http://play.google.com/about/movies) to learn more.

## Play Music

With Google Play Music, you can play music and audio files on your device.

Visit [play.google.com/about/music](http://play.google.com/about/music) to learn more.

## Play Newsstand

Subscribe to your favorite magazines to read on your device at your leisure.

Visit [play.google.com/store/newsstand](http://play.google.com/store/newsstand) to learn more.

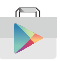

### Play Store

Find new apps, movies and TV shows, music, books, magazines, and games in Google Play store.

Visit [play.google.com/store](http://play.google.com/store) to learn more.

## Voice Search

Use voice commands to search the web with Google.

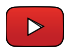

### YouTube

View and upload YouTube videos right from your device.

Visit [youtube.com](http://youtube.com) to learn more.

## Verizon Applications

#### Enjoy these applications from Verizon Wireless.

Note: Certain applications require a data plan or paid subscription. Visit [verizonwireless.com](http://www.verizonwireless.com) to learn more, or contact your service provider for additional information.

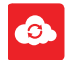

#### Cloud

Use Verizon Cloud to back up and access your data. You can also use Verizon Cloud to transfer content between other devices.

## Mobile Hotspot

This is a shortcut to your Mobile Hotspot.

For more information, see ["Mobile Hotspot" on page 115.](#page-123-0)

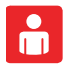

## My Verizon Mobile

View details and manage your Verizon Wireless account.

**Note:** No airtime or minute charges apply when accessing My Verizon Mobile.

#### Verizon Tones

Preview, purchase, and download ringtones and ringback tones.

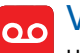

### Voice Mail

Unanswered calls are sent to Voice Mail.

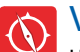

## VZ Navigator

Use VZ Navigator to find, share and navigate to millions of locations, avoid traffic and drive, or walk with ease.

## VZ Protect

The Verizon Support and Protection application helps protect your phone from digital threats, including viruses and malware, risky web sites, and from people accessing the information on your phone if it is ever lost or misplaced.

## Other Applications

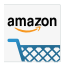

#### Amazon

Shop at Amazon.com from your device.

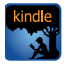

### Amazon Kindle

Use the Amazon Kindle application to download books for reading right on your device. You must have an account with Amazon to use the Kindle application.

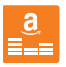

### Amazon Music

Shop for music with Amazon.

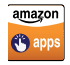

#### Appstore

Browse and download applications, games and more from the Amazon Appstore.

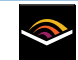

## Audible

Download audio books to enjoy on your phone.

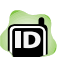

## Caller Name ID

Subscribe to Caller Name ID to identify unknown callers by name, picture, and city and state.

Note: Caller Name ID requires a subscription.

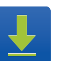

### **Downloads**

View and manage files and other items you download to your phone.

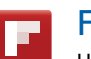

### Flipboard

Use this application to access your personalized magazines.

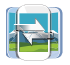

#### Group Play

Share documents, photos, or music in real-time with other connected friends.

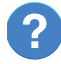

#### Help

View information on using your device's basic features and settings.

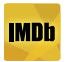

#### IMDb

Search movies and actors, view trailers and show times, explore top charts and box office information, and add movies and TV to your personal Watch list.

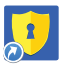

### **KNOX**

Use this application to secure the data on your device.

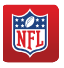

#### NFL Mobile

Play the popular game on your phone.

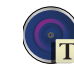

## Optical Reader

Use Optical Reader to scan printed text into a note.

Note: Downloading additional content for this application may result in additional charges. To avoid additional charges, activate Wi-Fi before you continue.

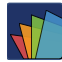

## POLARIS Office 5

POLARIS Office 5 is a Microsoft Officecompatible office suite for managing your documents online or offline. It can also open Adobe PDF (Portable Document Format) files.

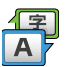

### S Translator

You can easily translate words and phrases (verbal or text messages) into many different languages with S Translator.

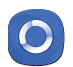

### Samsung Link

This application wirelessly synchronizes your Samsung mobile phone with your TV, streams content and even keeps tabs on who calls or sends text messages with real-time, onscreen monitoring. Samsung's Samsung Link makes staying connected easy.

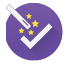

## Setup Wizard

Use Setup Wizard to quickly configure your phone. For more information,see ["Setup Wizard" on page 11](#page-19-0)

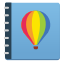

### Story Album

Create an album with your story on one timeline.

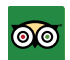

## **®** TripAdvisor

With the TripAdvisor, you can plan and have your perfect trip. With over 75 million reviews and opinions by travelers, it is easy to find the best hotels, restaurants, and fun things to do.

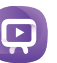

### **WatchOn**

WatchON turns your device into a remote control. Not only can you control your TV, set-top box, DVR and other devices from your device, but it will recommend great shows and movies based on your preferences and past viewing behavior.

## **Calculator**

The Calculator provides basic and advanced arithmetic functions.

## Basic Operation

- 1. From a Home screen, tap  $\frac{1}{2}$  Apps >  $\frac{1}{2}$  Calculator.
- 2. Enter the first number using the numeric keys.
- 3. Tap the appropriate arithmetic function key.
- 4. Enter the next number.
- 5. To view the result,  $tan = Equals$ .

## Additional Functions

To clear the results:

 $\blacktriangleright$  Tap  $\lvert c \rvert$  Clear.

To clear the calculator history:

 $\blacktriangleright$  Tap  $\blacktriangleright$  Clear history.

#### To copy all or part of the calculation to the clipboard:

 $\blacktriangleright$  Touch and hold an entry in the display field.

### Scientific Calculator

Turn the device landscape to use advanced arithmetic functions, such as *sin*, *cos*, and *tan*.

## Calendar

Manage your events and tasks.

## Create an Event or Task

- 1. From a Home screen,  $\tan \frac{1}{2}$  Apps >  $\frac{1}{31}$  Calendar.
- 2. Tap  $\bigodot$  Add and use one of the following methods:
	- Add event: Enter an event with an optional repeat setting.
	- Add task: Enter a task with an optional priority setting.
	- Add memo: Create a memo for the date.
- 3. Enter details for the event, task, or memo, and then tap SAVE.

### Delete an Event or Task

- 1. From a Home screen, tap  $\frac{1}{2}$  Apps >  $\frac{1}{31}$  Calendar.
- 2. Tap an event or task to view it.
- 3. Tap **TT** Delete.

#### To delete multiple events or tasks:

- 1. Tap  $\equiv$  Menu > Delete.
- 2. Select events or tasks.
- 3. Tap DONE.

## Share Events

- 1. From a Home screen, tap  $\frac{1}{2}$  Apps >  $\frac{1}{31}$  Calendar.
- 2. Tap to view an event or task.
- 3. Tap  $\leq$  Share via, select a sharing method, and follow the prompts.

### Calendar Settings

These settings allow you to modify settings associated with using the Calendar.

- 1. From a Home screen, tap  $\frac{1}{2}$  Apps >  $\frac{1}{31}$  Calendar.
- 2. Tap  $\equiv$  Menu > Settings.
- 3. Tap an option and follow the prompts.

## Camera and Video

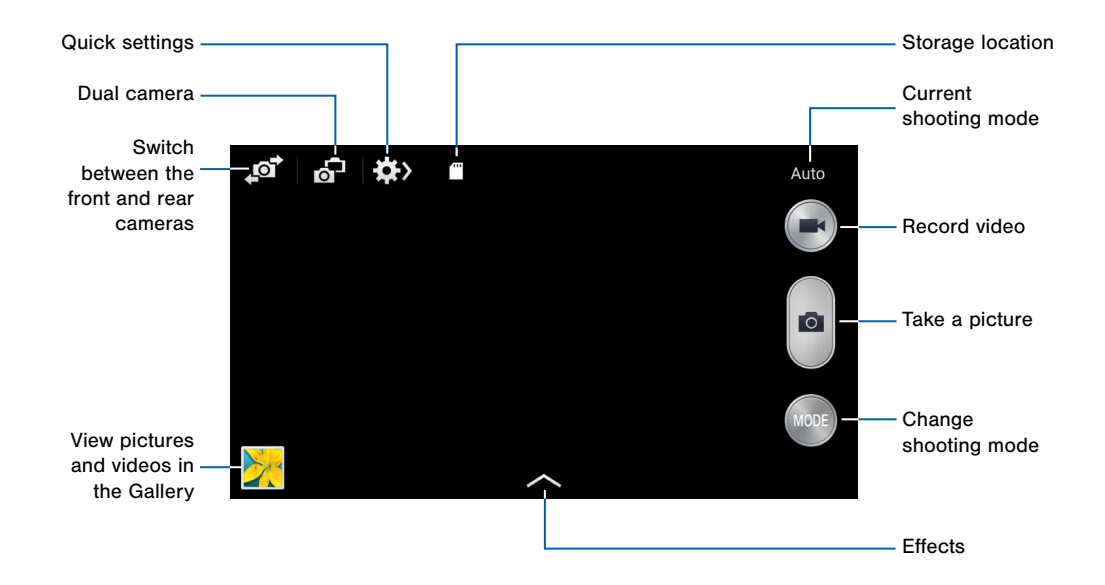

## Take Pictures

Take pictures with your device's front or rear camera, or combine shots with Dual camera.

- 1. From a Home screen,  $\tan \frac{1}{2}$  Apps >  $\odot$  Camera.
- 2. Using the display screen as a viewfinder, compose your shot by aiming the camera at the subject. While composing your picture, use the onscreen options or these gestures:
	- Touch the screen with two fingers and pinch or spread them on the screen to zoom in and out.
	- Tap the screen to focus on the area you touched.
- 3. If desired, before taking the photo, you can touch onscreen icons to access various camera options and settings. You can also touch the screen to move the focus field to the area you touch.
- 4. Tap **Capture** to take the picture.

Note: By default, the Volume key is set as a zoom key. You can also set the Volume key to take a picture or record video when you press it. For more information, see ["Camera and Video Settings" on page 62](#page-70-0).

## Shooting Mode

Several visual effects are available. Some modes are not available when taking self-portraits.

- 1. From a Home screen,  $\tan \frac{1}{2}$  Apps >  $\odot$  Camera.
- 2. Tap  $\bigcirc$  **MODE** to display the following options:
	- Auto: Allow the camera to evaluate the surroundings and determine the ideal mode for the picture.
	- Beauty face: Take a picture with lightened faces for gentler images.
	- Best photo: Take multiple photos in a short time and then choose the best photos among them.
	- Best face: Take multiple group shots at the same time and combine them to create the best possible image.
	- Sound & shot: Enrich pictures by adding background sounds for a few seconds.
	- Drama: Take a series of photos of a moving object and then merge them together into one image.
- Animated photo: Create a picture in which a few selected static objects move by animating objects detected by the device.
- Rich tone (HDR): Take photos with richer colors and contrasts by merging images taken at different exposure levels.
- Eraser: Saves the best of 5 taken pictures and removes any passers by.
- Panorama: Create a linear image by taking pictures in either a horizontal or vertical direction.
- Sports: Take fast action photos.
- Night: Take brighter, clearer pictures in low light settings without the use of the flash.

## Taking Dual Camera Photos

With the Dual Camera feature, you can take a picture with both the front and rear cameras at the same time.

- 1. From a Home screen,  $\tan \frac{1}{2}$  Apps >  $\odot$  Camera.
- 2. Tap  $\sqrt{ }$  Dual Camera located at the top left side of the screen.
- 3. Touch and drag the inset picture to another position on the screen.
- 4. Tap the inset picture, and then touch and drag the corners to enlarge or reduce the size of the inset.
- 5. Tap  $\sim$  **Effects**, and then tap a style for the inset picture.
- 6. For additional information, tap  $\equiv$  **Menu** > **Help.**

### <span id="page-70-0"></span>Camera and Video Settings

- 1. From a Home screen,  $\tan \frac{1}{2}$  Apps >  $\odot$  Camera.
- 2. Tap  $\bigotimes$  Quick Settings >  $\bigotimes$  Settings to configure settings for Camera. Available options vary depending on the camera/recording mode used.

#### Camera

- Photo size: Select a resolution. Use higher resolution for higher quality. Higher resolution pictures take up more memory.
- Burst shot: Take a series of pictures of moving subjects.
- Face detection: Detect faces in pictures for tagging with the person's name.
- Metering modes: Select a metering method. This determines how light values are calculated. Center-weighted measures background light in the center of the scene. Spot measures the light value at a specific location. Matrix averages the entire scene.
- ISO: Select an ISO value. This controls camera light sensitivity. It is measured in film-camera equivalents. Low values are for stationary or brightly-lit objects. Higher values are for fast moving or poorly-lit objects.
- Anti-shake: compensates for camera movement.
- Auto night detection: Activates or deactivates the night detection feature.
- Save as: Assign rich tone usage to an image.

#### Video Recorder

- Video size: Select a resolution. Use higher resolution for higher quality. Higher resolution videos take up more memory.
- Video stabilization: Activate anti-shake. Anti-shake helps to keep the focus steady when the camera is moving.

#### **General**

- Location tag: Attach a GPS location tag to the picture.
- Review pics/videos: Set to show pictures or videos after taking them.
- Volume key: Use the Volume key as the camera key, the record key, or as a zoom key.
- Timer: Take time-delayed pictures or videos.
- White balance: Select an appropriate white balance, so images have a true-to-life color range. The settings are designed for specific lighting situations. These settings are similar to the heat range for white-balance exposure in professional cameras.
- Exposure value: Change the exposure value. This determines how much light the camera's sensor receives. For low light situations, use a higher exposure.
- Guidelines: Display viewfinder guides to help composition when selecting subjects.
- Flash: Activate or deactivate the flash.
- Voice control: Set the camera to take pictures with voice commands.
- Contextual filename: Your location is added as part of the filename. You must first activate Location tag described above.
- Save as flipped: Save the self-portrait or self-recording as a reversed (or mirrored) image.
- Storage: Select the memory location for storage.
- Shutter sound: Turn the shutter sound on or off.
- Reset: Reset the camera settings.
# **Clock**

The Clock app offers features for keeping track of time and setting alarms.

- 1. From a Home screen,  $\tan \frac{1}{2}$  **Apps** >  $\otimes$  **Clock.**
- 2. Tap a tab to use a feature:
	- **Alarm**: This feature allows you to set an alarm to ring at a specific time.
	- World clock: View the time of day or night in other parts of the world. World Clock displays time in hundreds of different cities, within all 24 time zones around the world.
- Stopwatch: Measure intervals of time.
- Timer: Use a timer to count down to an event based on a preset time length (hours, minutes, and seconds).
- Desk clock: You can use the Desk clock when you have a dock and you want your phone to display the time, day, date, location, and weather conditions when it is docked.

# Create an Alarm

Create an alarm event. You can set one-time or recurring alarms, and choose options for how to be notified.

- 1. From a Home screen,  $\tan \frac{1}{2}$  Apps >  $\odot$  Clock.
- 2. Tap  $\div$  Create alarm to configure:
	- Time: Set a time for the alarm.
	- Days: Choose the days to use this alarm.
	- Repeat weekly: Repeat the alarm every week.
	- Alarm type: Choose whether the alarm will use sound, vibration, or vibration and sound to alert you.
	- Alarm tone: If you have chosen an alarm type that includes sound, choose a sound to play for the alarm.
	- Volume: If you have chosen an alarm type that includes sound, drag the slider to set the volume of the alarm.
- Location alarm: The alarm will only be activated when you are at a specified location.
- Snooze: Allow snoozing. Set a time interval and number of repeats for snoozing.
- Smart alarm: When on, the alarm will start playing a tone at a low volume at an interval before the alarm time, and slowly increase in volume. Choose a time interval and a tone to use with smart alarm. Available when you have chosen an alarm type that includes sound.
- Name: Enter a name for the alarm.
- 3. Tap DONE.

## Delete an Alarm

- 1. From a Home screen,  $\tan \frac{1}{2}$  Apps >  $\odot$  Clock.
- 2. Touch and hold an alarm, and then tap Delete.

# **Contacts**

Store and manage your contacts with the Contacts app, which can be synchronized with a variety of your existing personal accounts, including Google, Email, Facebook, and your Samsung account.

For more information on connecting with and managing your accounts through your device, see ["Accounts" on page 169.](#page-177-0)

## Manage Contacts

Access your list of contacts by using the Contacts app, which is a shortcut to the Contacts tab. To access your Contacts list:

 $\triangleright$  From a Home screen, tap  $\cdots$  Apps >  $\blacksquare$  Contacts.

### Find a Contact

You can search for a contact, or scroll the list to find one by name.

- 1. From a Home screen,  $\tan \frac{1}{2}$  **Apps** > **Contacts**.
- 2. Tap the Search field, and then enter characters to find contacts that match.

 $-$  or  $-$ 

Tap a letter on the side of the list to jump directly to that letter in the alphabetical list. You can also press and slide across the alphabetical list to select a letter with better precision.

### Add a Contact

Use the following procedure to add a new contact.

- 1. From a Home screen,  $\tan \frac{1}{2}$  **Apps > Contacts.**
- 2. Tap **Create contact**, and then tap contact fields to enter information.
	- Choose a storage account for the contact. You can store the contact on the device, or sync it with an account.
	- Tap  $\left(\frac{1}{1}\right)$  Contact photo to assign a picture to the new contact.
	- Enter a name, phone number, email address, and assign the contact to a group, and choose a default ringtone. Tap ADD ANOTHER FIELD to add additional contact information.
		- Tap  $+$  Add to enter additional entries.
		- $-$  Tap  $-$  **Remove** to remove an entry.
		- $-$  Tap  $\vee$  **Expand** for additional fields.
		- $-$  Tap  $\blacktriangledown$  Label to choose a label for the field.

3. Tap SAVE.

### Edit a Contact

When editing a contact, you can tap a field and change or delete the information, or you can add additional fields to the contact's list of information.

- 1. From a Home screen,  $\tan \frac{1}{2}$  **Apps > 2** Contacts.
- 2. Tap the contact to display it, and then tap  $\blacktriangleright$  Edit.
- 3. Tap any of the fields to add, change, or delete information.
- 4. Tap SAVE.

### Share a Name Card

When you share a name card, the contact's information is sent as a vCard file (.vcf). You can share a vCard via Bluetooth or Wi-Fi Direct, attach it to a message, or save it to a storage location.

- 1. From a Home screen, tap  $\frac{1}{2}$  Apps > 2 Contacts.
- 2. Tap a contact to display it, and then tap  $\equiv$  Menu > Share name card.
- 3. Choose a sharing method and follow the prompts.

#### Link Contacts

When you have contacts from various sources (Gmail, Facebook, and so on), you may have multiple similar entries for a single contact. Contacts lets you link multiple entries into a single contact.

- 1. From a Home screen,  $\tan \frac{1}{2}$  **Apps > 2** Contacts.
- 2. Tap the contact to display it, and then tap  $\mathscr{Q}$  Linked contact.
- 3. Tap LINK ANOTHER CONTACT, and then select contacts to link to the original contact.
- 4. Tap DONE to save the linked contact.

### Unlink Contacts

- 1. From a Home screen, tap  $\frac{1}{2}$  Apps > 2 Contacts.
- 2. Tap the contact to display it, and then tap  $\mathscr Q$  Linked contact.
- 3. Tap **Separate** beside contacts to unlink them from the main contact.

### Delete Contacts

You can delete a single contact or choose multiple contacts to delete.

- 1. From a Home screen,  $\tan \frac{1}{2}$  **Apps** > **Contacts.**
- 2. Touch and hold a contact to select it, and then tap Delete.

– or –

Tap  $\equiv$  Menu, tap Delete, tap contacts or tap the checkbox at the top of the screen, and then tap DONE.

## **Favorites**

When you mark contacts as favorites, they are easily accessible from other apps. Favorites display together on the Favorites tab in Contacts.

#### Mark Contacts as Favorites

- 1. From a Home screen,  $\tan \frac{1}{2}$  **Apps** > **Contacts**.
- 2. Tap a contact to display it, and then tap Add to Favorites (the star turns gold  $\blacktriangleright$ ).

### Remove Contacts from Favorites

- 1. From a Home screen, tap  $\frac{1}{2}$  **Apps > Contacts.**
- 2. Tap the Favorites tab.
- 3. Touch and hold a contact to select it, and then tap Remove from Favorites.

– or –

Tap  $\equiv$  Menu > Remove from Favorites, tap contacts to remove or tap the checkbox at the top of the screen to select all contacts, and then tap **DONE** 

### Create a Shortcut to a Favorite

You can create a shortcut to a favorite on the home screen, to access their information directly from the home screen.

- 1. From a Home screen,  $\tan \frac{1}{2}$  **Apps** > **A** Contacts.
- 2. Tap the Favorites tab, and then touch and hold a contact to select it.
- 3. Tap Add shortcut to Home screen. The new shortcut displays in an empty area of the home screen.

## **Groups**

You can use groups to organize your contacts. Your device comes with preloaded groups, and you can create your own. You might create a group for your family, for coworkers, or a team. Groups make it easy to find contacts, and you can send messages to the members of a group.

### Create a Group

- 1. From a Home screen, tap  $\frac{1}{2}$  **Apps** > **Contacts**.
- 2. Tap  $\mathbb R$  Groups, and then tap  $+$  Create group.
- 3. Tap fields to enter information about the group:
	- Tap Create group in <location> to choose where to save the group. You can save it to a specific account, to the device memory, or to all accounts.
	- Tap **Group name** to enter a name for the new group.
	- Tap Group ringtone, Group message tone, and Group vibration pattern to select identifying notifications for this group.
- 4. Tap Add member and select contacts to add to the new group, and then tap DONE.
- 5. Tap SAVE.

#### Rename a Group

- 1. From a Home screen,  $\tan \frac{1}{2}$  **Apps > 2** Contacts.
- 2. Tap  $\mathbb R$  Groups, and then tap a group.
- 3. Tap  $\equiv$  Menu > Edit group and enter a new name.
- 4. Tap SAVE.

### Add Contacts to a Group

- 1. From a Home screen,  $\tan \frac{1}{2}$  **Apps** > **Contacts.**
- 2. Tap  $\mathbb R$  Groups, and then tap a group.
- 3. Tap  $\pm$  Add, and then tap the contacts you want to add.
- 4. Tap DONE.

## Send a Message or an Email to a Group

You can send a message or an email to members of a group.

- 1. From a Home screen,  $\tan \frac{1}{2}$  **Apps > Contacts.**
- 2. Tap  $\mathbb R$  Groups, and then tap a group.
- 3. Tap  $\equiv$  Menu > Send message or email.
- 4. Tap either Message or Email.
- 5. Tap contacts to select them, or tap the checkbox at the top of the screen to select all, and then tap DONE. Only group members that have phone numbers (Message) or email addresses (Email) in their records are shown.
- 6. Choose an account and follow the prompts.

### Delete a Group

Preset groups, such as Family, cannot be deleted.

- 1. From a Home screen, tap  $\frac{1}{2}$  **Apps > 2** Contacts.
- 2. Tap <sup>2</sup> Groups.
- 3. Tap  $\equiv$  Menu > Delete group.
- 4. Tap groups to select them or tap the checkbox at the top of the screen to select all, and then tap DONE.
- 5. Tap Group only to only delete the group or tap Groups and members to delete the groups and the contacts in the groups.

# Contact Settings

These settings allow you to modify settings associated with using the Contacts app.

- 1. From a Home screen, tap  $\frac{1}{2}$  **Apps** > **A** Contacts.
- 2. Tap  $\equiv$  Menu > Settings > Contacts.
- 3. Tap an option and follow the onscreen instructions.

# Email

Use the Email app to view and manage all your email accounts in one application.

#### To access Email:

From a Home screen,  $\tan \frac{1}{2}$  Apps >  $\circ$  Email.

# Configure Email Accounts

You can configure Email for most accounts in just a few steps.

- 1. From a Home screen, tap  $\frac{1}{2}$  Apps >  $\circ$  Email.
- 2. Follow the onscreen instructions to set up your email account.

#### To add additional accounts:

- 1. From a Home screen, tap  $\frac{1}{2}$  Apps >  $\circ$  Email.
- 2. Tap  $\equiv$  Menu > Settings > Manage accounts.
- 3. Tap  $+$  Add account.

The device communicates with the appropriate server to set up your account and synchronize your email. When complete, your email appears in the Inbox for the account.

Note: To configure email account settings at any time, tap **II Menu > Settings**. Tap **Manage accounts** and then tap the account to display Account settings.

# Refresh Your Email Account

Refresh your account to update your email accounts.

- 1. From a Home screen, tap  $\frac{1}{2}$  Apps >  $\circ$  Email.
- 2. Tap  $\binom{n}{k}$  Refresh.

# Manage Your Email Accounts

You can view email you receive for all accounts on the Combined view screen or you can view email accounts individually.

- 1. From a Home screen,  $\tan \frac{1}{2}$  Apps >  $\circ$  Email.
- 2. Tap  $\equiv$  **Menu** at the top left of the screen to select:
	- Combined inbox: View all email in a combined inbox.
	- <sup>&</sup>lt;Account Name>: View email for only this account.

# Delete Email Accounts

To delete an Email account:

- 1. From a Home screen,  $\tan \frac{1}{2}$  Apps >  $\circ$  Email.
- 2.  $\mathsf{Tap} \equiv \mathsf{Menu} > \mathsf{MANAGE}$  ACCOUNTS.
- 3. Touch and hold the account you want to delete, and then tap  $\overline{\mathbb{R}}$  Remove.

# Email Settings

These settings allow you to modify settings associated with using the Email app.

- 1. From a Home screen, tap  $\frac{1}{2}$  Apps >  $\circ$  Email.
- 2. Tap  $\equiv$  Menu > Settings.
- 3. Under General settings, tap an option and follow the onscreen instructions.
- 4. To configure settings for each account, tap Manage accounts, and then tap the account to configure.

# Emergency Alerts

This device is designed to receive wireless emergency alerts from the Commercial Mobile Alerting System (CMAS) which may also be known as the Personal Localized Alerting Network (PLAN). For more information, please contact your wireless provider.

Emergency Alerts allows customers to receive geographically-targeted messages. Alert messages are provided by the US Department of Homeland Security and will alert customers of imminent threats to their safety within their area. There is no charge for receiving an Emergency Alert message.

There are three types of Emergency Alerts:

- Alerts issued by the President
- Alerts involving imminent threats to safety of life (Extreme and Severe)
- AMBER Alerts (missing child alert)

Users may choose not to receive Imminent Threats (Extreme and Severe) and AMBER Alerts. Alerts issued by the President cannot be disabled.

#### To disable Imminent Threats and AMBER Alerts, follow the instructions below:

- 1. From a Home screen,  $tan$   $\dddot{=}$  Apps > **A** Emergency Alerts.
- 2. Tap  $\equiv$  Menu > Settings > Alert types.
- 3. All alerts are enabled by default (check mark showing). Tap an alert option to disable it.

# **Gallerv**

View, edit, and manage pictures and videos.

# View Images and Videos

Launching Gallery displays available folders. When another application, such as Email, saves an image, a Download folder is automatically created to contain the image. Likewise, capturing a screenshot automatically creates a Screenshots folder.

- 1. From a Home screen,  $\tan \frac{1}{2}$  Apps >  $\frac{1}{2}$  Gallery.
- 2. Tap the drop down menu in the upper left corner, and then tap Albums, All, Time, Locations, People, Favorites, or Spiral to choose the way items display.
	- To create a new album, tap **Albums**, and then tap New album.
- To launch the Camera app, tap Camera.
- When in Albums view, tap an album to open it.
- 3. Tap an image or video to view it in full screen mode. Scroll left or right to view the next or previous image or video.

### Zoom In and Out

Use one of the following methods to zoom in or out on an image:

- Double-tap anywhere on the screen to zoom in or zoom out.
- Spread two fingers apart on any place to zoom in. Pinch the screen to zoom out.

## Play Videos

1. From a Home screen,  $\tan \frac{1}{2}$  Apps >  $\frac{1}{2}$  Gallery.

- 2. Tap a folder to open it.
- 3. Tap a video to view it.

**Note:** Videos are indicated by the  $\odot$  Play icon.

### Trim Segments of a Video

- 1. Select a video, and then tap  $\sqrt{2}$  Trim.
- 2. Use the sliders at the bottom of the screen to trim the video. Move the left bracket to the desired starting point, move the right bracket to the desired ending point.
- 3. Tap DONE to save the video.

# Edit Images

- 1. From a Home screen, tap  $\frac{1}{2}$  Apps >  $\frac{1}{2}$  Gallery.
- 2. While viewing an image, tap  $\equiv$  Menu:
	- **Edit:** Use basic tools to edit your picture.
	- Favorite/Unfavorite: Add or remove the image to or from your Favorites.
	- Slideshow: Start a slideshow with the images and videos in the current folder.
	- Photo Frame: Add a frame around the image and write or draw on it.
	- Photo note: Write a note on the back of the image.
	- Copy to clipboard: Copy the image to paste into another app.
	- Print: Print the image via a USB or Wi-Fi connection. Some printers may not be compatible with the device.
	- Rename: Rename the file.
- Buddy photo share: Share the photo with contacts who appear in it. Your device attempts to match the faces in the image with photos of your contacts.
- Crop: Resize the frame to crop the image.
- Detect text: Detect text in an image, edit the text, and share it with others.
- Set as: Set the image as wallpaper or as a contact's photo.
- Details: View image details.
- Settings: Change the Gallery settings.

## Share Images and Videos

Use one of the following methods:

- 1. From a Home screen,  $\tan \frac{1}{2}$  Apps >  $\rightarrow$  Gallery.
- 2. Tap a folder to open it.
- 3. In a folder,  $tan \equiv$  Menu > Select item, select images, and then tap  $\leq$  Share via to send them to others or share them via social network services.

 $-$  or  $-$ 

When viewing a single image,  $tan \le$  Share via to share it via social network services.

# **Tag Buddy**

Tag buddy automatically tags your photos and videos with the date and time it was taken, and optionally adds the location it was taken. See ["Location Services" on page 155](#page-163-0) for more information.

You can view these tags by tapping  $\equiv$  Menu > More info while viewing the photo or video.

#### To enable Tag buddy:

- 1. From a Home screen,  $\tan \frac{1}{2}$  Apps >  $\triangleright$  Gallery.
- 2. Tap  $\equiv$  Menu > Settings > Tag buddy.
- 3. Tap ON/OFF to turn the feature on.

# **Face Tags**

Face tags allow you to add a contact name to people in your photos. Using face tags lets you filter your photos by people's names in the Gallery app and other apps which support face tags.

While viewing photos, face tags will appear identifying your contacts. Tap a face tag to call or message the contact.

#### To enable Face tags:

- 1. From a Home screen, tap  $\cdots$  Apps >  $\cdots$  Gallery.
- 2. Tap  $\equiv$  Menu > Settings.
- 3. Tap Face tag to turn the feature on.

#### To use Face tags:

- 1. From a Home screen,  $\tan \frac{1}{2}$  Apps >  $\frac{1}{2}$  Gallery.
- 2. Tap an image to view it in full screen mode.
	- Whenever possible, the Gallery app will identify faces with a circle. Tap the circle to add a contact's name.
	- To manually add a face tag, touch and hold the photo where you want the tag. Move and crop the box if desired, and tap SAVE. Select a contact.
	- If the contact you select does not currently have a contact photo, you will be asked if you would like to use this photo as their contact photo.

# Delete Images and Videos

- 1. From a Home screen,  $\tan \frac{1}{2}$  Apps >  $\frac{1}{2}$  Gallery.
- 2. Tap a folder to open it.
- 3. In a folder,  $tan \equiv$  Menu > Select item, select images and videos, and then tap  $\overline{\mathbb{D}}$  Delete.

 $-$  or  $-$ 

When viewing a single image or video, tap  $\overline{\mathbb{II}}$  Delete.

# Gallery Settings

These settings allow you to modify settings associated with using your Gallery.

- 1. From a Home screen,  $\tan \frac{1}{2}$  Apps >  $\frac{1}{2}$  Gallery.
- 2. Tap  $\equiv$  Menu > Settings.
- 3. Tap an option and follow the onscreen instructions.
- 4. Tap & Add account to add a Google or Facebook account.

# Internet

Access the Internet with a fully featured web browser.

## Access the Internet

 $\triangleright$  From a Home screen, tap  $\cdots$  Apps > Internet.

# Command Keys

The following command keys are available:

- $\bullet \leftarrow$  Back or  $\bullet$  Back to return to the previous page.
- $\bullet \implies$  **Forward** to go forward to a recent page.
- **Home** to display your Internet Home screen.
- $\mathbb{E}$  Saved pages to save a web page in the saved pages shortcut.
- **Bookmarks** to bookmark a web page to a bookmarks folder.
- $\bigcirc$  Refresh to reload the current page.

# View a Web Site

#### To view a web site:

► Tap the address field, enter the web address, and then tap Go.

Note: Browser controls automatically hide after a few seconds. Swipe down on the page to redisplay them.

### Browser Tabs

Use tabs to view multiple web pages at the same time.

#### To open a new tab:

 $\blacktriangleright$  Tap  $\equiv$  Menu > New tab.

#### To close a tab:

- 1. Tap  $\boxed{2}$  Tab manager.
- 2. Tap  $\bigcirc$  Close by the windows you want to close.

# **Bookmarks**

#### To bookmark the current web page:

- 1. Tap **Bookmarks** >  $+$  Add bookmark.
- 2. Type a name for the bookmark and tap SAVE.

#### To open a bookmarked web page:

▶ Tap **Bookmarks** and tap an entry.

# **History**

To view a list of recently visited web pages:

► Tap Bookmarks > History.

## Saved Pages

To save a web page:

 $\blacktriangleright$  Tap  $\equiv$  Menu > Save web page.

To view a list of saved web pages:

 $\blacktriangleright$  Tap  $\sqsubseteq$  Saved pages.

# Share Pages

To share a web page address with others:

 $\blacktriangleright$  Tap  $\equiv$  **Menu** > **Share via** and follow the prompts.

# Incognito Tabs

Pages viewed with incognito tabs do not appear within your browser history or search history, and leave no traces (such as cookies) on your device.

Incognito tabs display  $\blacksquare$  Incognito on their tab.

Note: Any downloaded files will remain on your device after you close the incognito tab.

To start incognito mode:

 $Tan \equiv M$ enu > Incognito mode.

To open a new incognito tab:

 $\blacktriangleright$  While in incognito mode, tap  $\equiv$  Menu > New incognito tab.

# Internet Settings

These settings allow you to modify settings associated with using the Internet app.

- 1. From a Home screen,  $\tan \frac{1}{2}$  **Apps > internet.**
- 2. Tap  $\equiv$  Menu > Settings.
- 3. Tap an option and follow the onscreen instructions.

# **Messaging**

Learn how to send and receive different messages using the default messaging app on your phone.

# Types of Messages

The Messaging app provides the following message types:

- Text Messages (SMS)
- Multimedia Messages (MMS)

The Short Message Service (SMS) lets you send and receive text messages to and from other mobile phones or email addresses. To use this feature, you may need to subscribe to your service provider's message service.

The Multimedia Messaging Service (MMS) lets you send and receive multimedia messages (such as picture, video, and audio messages) to and from other mobile phones or email addresses. To use this feature, you may need to subscribe to your service provider's multimedia message service.

Messaging icons are displayed at the top of the screen and indicate when messages are received and their type.

# Create and Send Messages

This section describes how to create a send a message using the Messaging app.

- 1. From a Home screen,  $tan \frac{100}{100}$  Apps > Messaging.
- 2. Tap **C** Compose.
- 3. Tap the Enter recipients field to manually enter a recipient or tap **Add Recipient** to select a recipient from your Contacts. You can also select the recipient based on Groups, Favorites, or Logs.
	- If adding a recipient from your Contacts, tap the contact to place a check mark then tap DONE. The contact will be placed in the recipients field.
	- Enter additional recipients by separating each entry with a semicolon (;) and then using the previous procedure. More recipients can be added at any time before the message is sent.
	- For the Group option, if the number of recipients is less than 10, all members in the group will be added. You will need to delete any unnecessary members in the list by selecting the trash can icon and deleting unwanted entries.
- 4. Tap the Enter message field and use the onscreen keyboard to enter a message.
- 5. Tap  $\oslash$  Attachment to attach a file to the message.

To choose an available emoticon from an onscreen list and then add it into your message (at the cursor location), tap and hold the Options key on the keyboard and then tap **Insert emoticons**.

6. Review the message and tap Send Send.

Note: If you exit a message before you send it, the message is automatically saved as a draft.

# View New Messages

When you receive a new message, a new message icon appears on the Status Bar.

#### To view the message:

1. Open the Notification Panel and select the message.

```
- or -
```
From a Home screen,  $tan$   $\cdots$  Apps >

 $\triangleright$  Messaging, and then tap the new message to view it.

- 2. To play a multimedia message attachment (audio or video), tap  $\odot$  Play.
- 3. To scroll through the list of messages, tap the screen and scroll up or down the page.

# Delete Messages

#### To delete messages, follow these steps:

- 1. From a Home screen,  $tan$   $\frac{1}{2}$  Apps > Messaging.
- 2. Tap  $\equiv$  Menu > Delete.
- 3. Tap each message you want to delete or tap the checkbox at the top of the screen to select all messages.
- 4. Tap DONE.

# Message Search

You can search through your messages by using the Message Search feature.

- 1. From a Home screen,  $tan \frac{100}{100}$  Apps > **Messaging.**
- 2. Tap  $\mathbb Q$  Search.
- 3. Enter a word or phrase to search for, and then tap  $Q$  Search on the keyboard.

# Messaging Settings

Configure the settings for text messages, multimedia messages, push messages, and so on.

- 1. From a Home screen,  $tap$   $\cdots$  Apps >  $\blacktriangleright$  Messaging.
- 2. Tap  $\equiv$  Menu > Settings.

# Music Player

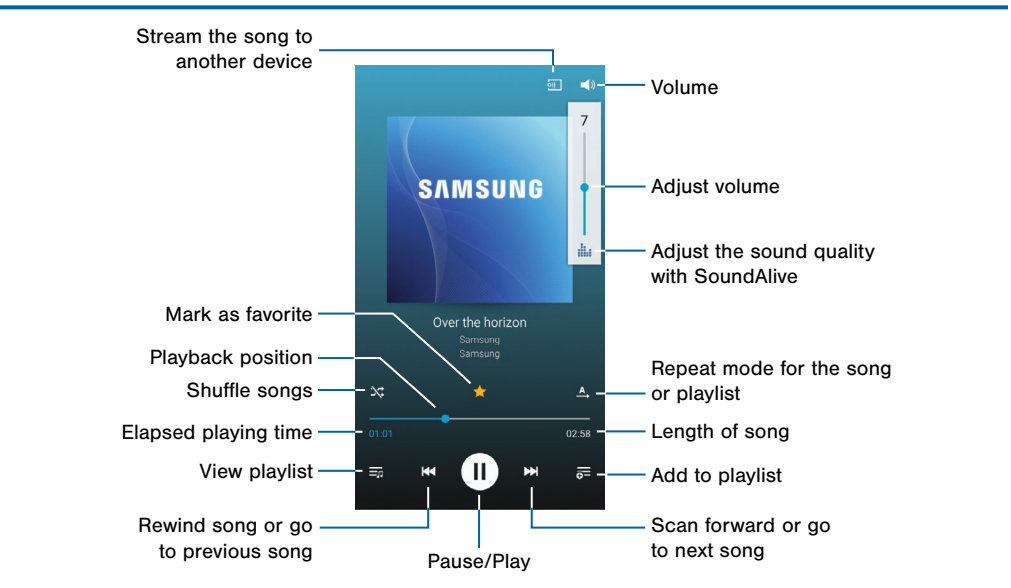

Listen to your favorite songs with the Music player. Navigate through your music library, play songs, and create customized playlists.

# Listen to Music

- 1. From a Home screen, tap  $\frac{1}{2}$  Apps >  $\bigcirc$  Music.
- 2. Tap a library category at the top of the screen to view your music files.
- 3. Scroll through the list of songs and tap an entry to begin playback.

# My Files

Access files stored on your device, including images, videos, songs, and sound clips.

#### To access the My Files app:

 $\blacktriangleright$  From a Home screen, tap  $\lim_{n \to \infty}$  Apps >  $\blacksquare$  My Files.

# File Groups

Files stored in the device are organized into the following groups:

- All files: View all files on the device.
- **Images:** View image files.
- Videos: View video files.
- **Music:** View music and sound files.
- Documents: View document files (like written text and spreadsheets).

### My Files Options

On the main My Files screen:

- $\blacktriangleright$  Tap  $\equiv$  **Menu** for these options:
	- Add shortcut: Add a shortcut to a folder on the main My Files screen.
	- Delete shortcuts: Delete shortcuts from the main My Files screen.
	- Search: Search for a file or folder.
	- Settings: Change the settings for viewing files.

### **Shortcuts**

When you add shortcuts to folders,  $\triangleright$  displays on the main My Files screen.

 $\triangleright$  Touch and hold a shortcut  $\triangleright$  and tap Delete to remove the shortcut.

# View Files in My Files

1. From a Home screen,  $\tan \frac{1}{2}$  Apps >  $\blacksquare$  My Files.

- 2. Tap a group.
- 3. Tap SD card or Device storage, if you have a memory card installed.
- 4. Tap a file or folder to open it.

### Group Options

After selecting a group and selecting SD card or Device storage:

- 1. Tap  $\bigoplus$  **Home** to return to the main My Files screen.
- 2. Tap  $\blacksquare$  Up to go back up to a higher directory.
- 3. Tap  $\equiv$  **Menu** for options:
	- Select all: Select all files or folders.
	- Create folder: Add a folder.
	- Search: Find a file or folder
	- View by: Change the appearance of the files or folders.
	- Sort by: Sort files or folders.
	- Settings: Change the settings for viewing files.

### File Options

- 1. Tap a folder to open it.
- 2. Tap files to select them or tap  $\equiv$  Menu > Select all, and then use one of these functions:

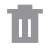

Delete: Delete files or folders.

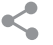

Share via: Send files to others or share them.

Tap : Menu for additional options:

- Move: Move files or folders to another folder.
- Copy: Copy files or folders to another folder.
- Rename: Rename a file or folder.
- Details: View details of the selected files or folders.

# S Health

Use S Health to plan, track, and manage your health goals and activities, including exercise, sleep, and meals.

Note: This device and related software are not intended for use in the diagnosis of disease or other conditions, or in the cure, mitigation, treatment or prevention of disease.

- 1. From Home,  $tan \frac{sin}{2}$  Apps >  $\bullet$  S Health.
- 2. Read and accept the terms and conditions.
- 3. Set up your health profile and goals.

### Before You Start Exercising

This app can be used to monitor your exercise. While moderate physical activity, such as brisk walking, is safe for most people, health experts suggest that you talk with your doctor before you start an exercise program, particularly if you have any of the following conditions:

- Heart disease;
- Asthma or lung disease;
- Diabetes, or liver or kidney disease;
- Arthritis.

You should also check with your doctor if you have symptoms suggestive of heart, lung, or other serious disease, such as:

- Pain or discomfort in your chest, neck, jaw, or arms during physical activity;
- Dizziness or loss of consciousness;
- Shortness of breath with mild exertion or at rest, or when Iving down or going to bed:
- Ankle swelling, especially at night:
- A heart murmur or a rapid or pronounced heartbeat;
- Muscle pain when walking upstairs or up a hill that goes away when you rest.

Finally, the American College of Sports Medicine recommends that you see your doctor before engaging in vigorous exercise if two or more of the following apply:

- You are a man older than age 45 or a woman older than age 55;
- You have a family history of heart disease before age 55;
- You smoke or quit smoking in the past six months;
- You have not exercised for three months or more;
- You are overweight or obese;
- You have high blood pressure or high cholesterol.
- You have impaired glucose tolerance, also called prediabetes.

#### When in Doubt—Check It Out

If you are unsure of your health status, have several health problems, or are pregnant, you should speak with your doctor before starting a new exercise program. Working with your doctor ahead of time is a good way to plan an exercise program that is right and safe for you. Consider it the first step on your path to physical fitness.

# S Memo

Create memos using the keypad, your finger, or both. You can add images, voice recordings, and text all in one place.

From a Home screen, tap  $\frac{1}{2}$  **Apps** >  $\frac{1}{2}$  **S** Memo. The S Memo screen displays.

#### To start a new memo:

 $\triangleright$  Tap  $\pm \angle$  Drawing mode to start a new memo in drawing mode using your finger or a compatible onscreen writing tool.

 $-$  or  $-$ 

Tap **Text mode** to start a new memo in text mode with the keypad displayed.

**Tip:** You can change back and forth in a memo to add text with the keypad and the pen.

#### To open an existing memo:

- 1. Tap the memo to open it.
- 2. Tap the screen to enter edit mode.

#### For additional information:

- 1. From a Home screen, tap  $\frac{1}{2}$  **Apps** >  $\frac{1}{2}$  **S** Memo.
- 2. Tap  $\equiv$  Menu > Help.

# S Voice

Speak commands to perform operations on your device, and to speak criteria for searches and other operations.

Use S Voice to find everything from directions to trivia answers to the current weather forecast.

**Tip:** Tap  $\equiv$  **Menu** > **Help** to view tutorial. Tap the question mark in the bottom right corner to view sample commands.

# S Voice Settings

These settings allow you to modify settings associated with using the S Voice app.

- 1. From a Home screen, tap  $\frac{1}{2}$  Apps >  $\bigcirc$  S Voice.
- 2. Tap  $\equiv$  Menu > Settings.
- 3. Tap an option and follow the onscreen instructions.

### Use S Voice

- 1. From a Home screen,  $tan \frac{1}{2}$  Apps >  $\bigcirc$  S Voice.
- 2. Speak a command.
- 3. Tap the microphone icon, if the device does not hear you, or to give it another command.

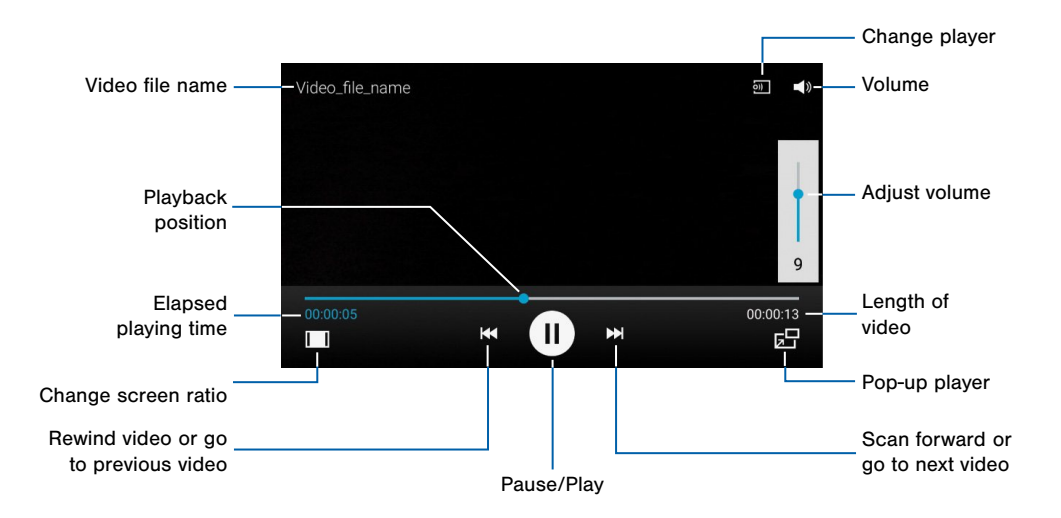

### Play and manage videos stored on your device.

#### To access video:

- 1. From a Home screen,  $\tan \frac{1}{2}$  Apps >  $\triangleright$  Video.
- 2. Scroll through the videos stored on your device. After a few seconds, each video thumbnail begins playing a preview of the clip.
- 3. Tap a video to view it.

# Use Pop-Up Player

Multi-task with Pop-Up Player—transform your video player into a pop-up window. The video will continue to play, and the pop-up window can be resized or moved anywhere on the screen.

- 1. From a Home screen,  $\tan \frac{1}{2}$  Apps >  $\triangleright$  Video.
- 2. Tap a video to view it.
- 3. Tap  $\Box$  Pop-up player to continue playing the video in a floating window.
	- Drag the window to any location on the screen.
	- Use two fingers to pinch or spread to resize the floating window.
# Voice Recorder

Record voice memos and notes.

## Create a Voice Recording

- 1. From a Home screen,  $tan$   $\dddot{ }$  **Apps**  $>$ **W** Voice Recorder.
- 2. Tap  $\equiv$  Menu > Settings > Recording quality to adjust the recording quality.
- 3. Tap  $\widehat{\mathbb{S}}$  Select mode to choose the appropriate recording mode: Normal quality or High quality.
- 4. The following controls are available:
	- • Record: Record an audio file.
	- $\bigcirc$  Stop: Atop recording. The file is automatically saved.
	- **III Pause:** Pause the recording of an audio file.
	- $\triangleright$  **Cancel:** Cancel the recording of an audio file.

### Manage Recordings

#### To display a list of recordings:

- 1. From a Home screen,  $tan$   $\frac{1}{2}$  **Apps** > **W** Voice Recorder.
- 2. Tap  $\equiv$  List.

#### To share or delete one or more voice recordings:

- 1. Tap  $\equiv$  Menu > Share via or Delete.
- 2. Tap each recording you want to select.
- 3. Tap DONE, select a sharing method, and follow the prompts.

 $-$  or  $-$ 

Tap DELETE > OK to delete the recordings.

#### Voice Recorder Settings

These settings allow you to modify settings associated with using the Voice Recorder app.

- 1. From a Home screen,  $tan$   $\frac{1}{2}$  Apps > **Voice Recorder.**
- 2. Tap  $\equiv$  Menu > Settings.
- 3. Tap an option and follow the onscreen instructions.

# **Settings**

Configure your device's connections and settings, add accounts, and customize the home screen, apps, and features.

- Some options use an ON/OFF button to turn the option on (**ON**) or off  $($  (OFF) $=$  ).
- For some options, you must tap a field, such as **Email address**, to display and set options.
- Some options are enabled or disabled by tapping a  $\vee$  checkbox. When enabled, a check mark displays. Tap the check mark to remove it and disable the option.

#### Access Settings

► From a Home screen, tap **Apps** > Settings.

– or –

From a Home screen, drag down from the Status Bar to display the Notification Panel, and then tap **些 Settings.** 

The main Settings screen displays.

#### Change the Settings View

Settings can be accessed in a list or tab view.

#### To change the Settings view:

- 1. From a Home screen,  $\tan \frac{1}{2}$  Apps >  $\otimes$  Settings.
- 2. Tap  $\equiv$  Menu.
- 3. Tap Switch to tab view or Switch to list view.

The list view is the default.

# Airplane Mode

Airplane mode disconnects your device from all networks and turns off connectivity features, such as phone calls and Wi-Fi.

While in airplane mode, you can use other features, such as playing music, watching videos, and other offline applications.

- 1. From a Home screen,  $\tan \frac{1}{2}$  Apps > Settings.
- 2. Tap ON/OFF next to Airplane mode to enable or disable the option.

Note: You can also control Airplane mode from the Device options menu. Press and hold the Power/Lock key, and then tap Airplane mode.

# Wi-Fi Settings

Wi-Fi is a term used for certain types of Wireless Local Area Networks (WLAN). Wi-Fi communication requires access to a Wireless Access Point (WAP).

### Turn Wi-Fi On or Off

Turning Wi-Fi on makes your device able to discover and connect to compatible in-range WAPs.

- 1. From a Home screen, tap  $\cdots$  Apps >  $\otimes$  Settings.
- 2. Tap Wi-Fi, and then tap ON/OFF to turn Wi-Fi on or off.

## Scan and Connect to a Wi-Fi Network

- 1. From a Home screen,  $tan$   $\dddot{=}$  Apps >  $\otimes$  Settings.
- 2. Tap Wi-Fi, and then tap ON/OFF to turn Wi-Fi on.
- 3. When Wi-Fi is first turned on, your device will automatically scan for available networks and display them.
- 4. Tap the network you want to connect to.
	- When you select an open network, you are automatically connected to the network. Otherwise, enter a password to connect.
	- To manually scan for networks, tap  $\equiv$  Menu > Scan.

## Manually Connect to a Wi-Fi Network

1. From a Home screen,  $\tan \frac{1}{2}$  **Apps > Settings.** 

- 2. Tap Wi-Fi, and then tap ON/OFF to turn Wi-Fi on.
- 3. Scroll to the bottom of the screen and tap Add Wi-Fi network.
- 4. Enter information about the Wi-Fi network:
	- Network SSID: Enter the name of the Wi-Fi network.
	- Security: Select a security option and enter your password.
	- Show advanced options: Tap if you need to add advanced options such as Proxy settings or IP settings.
- 5. Tap CONNECT to store the new information and connect to your target WAP.

### Wi-Fi Options

The Wi-Fi settings menu allows you to set up your device's advanced Wi-Fi services.

- 1. From a Home screen,  $\tan \frac{1}{2}$  **Apps >**  $\otimes$  **Settings.**
- 2. Tap Wi-Fi, and then tap ON/OFF to turn Wi-Fi on.
- 3. Tap Show Wi-Fi pop-up to set your device to notify you when Wi-Fi is available each time you open an app.
- 4. Tap  $\equiv$  **Menu** for options:
	- Scan: Start another scan for nearby Wi-Fi networks.
	- Wi-Fi Direct: Configure a Wi-Fi Direct connection with a nearby device.
	- Manage networks: Edit or forget your networks.
	- WPS push button: Set up a connection to a WPS (Wi-Fi Protected Setup) router or other equipment.
- WPS PIN entry: View the PIN used by your device to set up a PIN-secured connection to a Wi-Fi router or other equipment (not configurable).
- Share Wi-Fi profile: Share Wi-Fi profiles you have created with others.
- Advanced:
	- Wi-Fi notifications: Receive a notification when Wi-Fi is available or connected.
	- Passpoint: Connect to passpoint-enabled Wi-Fi Access Points automatically.
	- Sort by: Sort Wi-Fi networks by Alphabet or Signal strength.
	- Keep Wi-Fi on during sleep: Specify when to disconnect from Wi-Fi.
	- Always allow scanning: Allow Google location service and other apps to scan for networks, even when Wi-Fi is turned off.
	- Smart network switch: Automatically switch between Wi-Fi and mobile networks to maintain a stable Internet connection.
- Install certificates: Install authentication certificates.
- MAC address: View your device's MAC address, which is required when connecting to some secured networks (not configurable).
- **IP address:** View your device's IP address (not configurable).
- Help: Learn about setting up and using Wi-Fi networks, and other settings.

#### Wi-Fi Status Indicators

Status Bar icons show your current Wi-Fi connection status.

- When Wi-Fi is connected, active, and communicating with a Wireless Access Point (WAP), ि displays.
- If a Wi-Fi access point is available, but your device is not connected to it,  $\widehat{\mathcal{C}}$  displays. It may also display if there is a communication issue with the target Wireless Access Point (WAP).

### Wi-Fi Direct

Wi-Fi Direct allows direct device-to-device connections via Wi-Fi, without having to connect to a Wi-Fi network.

- 1. From a Home screen,  $\tan \frac{1}{2}$  **Apps >**  $\circ$  **Settings.**
- 2. Tap Wi-Fi, and then tap ON/OFF to turn Wi-Fi on. Wi-Fi must be on to configure settings.
- 3. Tap  $\equiv$  Menu > Wi-Fi Direct. Your device automatically scans for nearby Wi-Fi Direct devices or you can tap SCAN to start scanning.
- 4. After scanning for devices, select a device, and then follow the prompts to complete the connection.

To rename your device (as seen by other devices):

 $\blacktriangleright$  Tap  $\equiv$  Menu > Rename phone.

To disconnect from a device:

► Tap END CONNECTION.

#### Wi-Fi Direct Status Indicator

When your phone is connected to another device using Wi-Fi Direct,  $\widehat{\mathbb{R}}$  displays in the Status Bar.

# <span id="page-117-0"></span>Bluetooth

Bluetooth is a short-range communications technology that allows you to connect wirelessly to a number of Bluetooth devices, such as headsets and hands-free car Bluetooth systems, and Bluetooth-enabled computers, printers, and wireless devices.

**Note:** The Bluetooth communication range is approximately 30 feet.

### Turn Bluetooth On or Off

- 1. From a Home screen,  $\tan \frac{\pi}{2}$  **Apps > Settings.**
- 2. Tap Bluetooth, and then tap ON/OFF to turn Bluetooth on or off.

### Change Your Device Name

Change the name others will use when pairing with your device via Bluetooth.

- 1. From a Home screen,  $\tan \frac{1}{2}$  **Apps > Settings.**
- 2. Tap Bluetooth.
- 3. Tap  $\equiv$  Menu > Rename phone.
- 4. Tap the device name field and edit your device name.

## Make Your Device Visible to Other Bluetooth Devices

When you make your device visible, other Bluetooth can find it in a scan and initiate pairing. You can choose the length of time your device remains visible.

- 1. From a Home screen,  $\tan \frac{1}{2}$  Apps >  $\otimes$  Settings.
- 2. Tap **Bluetooth**, and then tap **ON/OFF** to turn Bluetooth on.
- 3. Tap  $\equiv$  Menu > Visibility timeout.
- 4. Select a time period for your device to remain visible after you turn on visibility.

#### Scan for Bluetooth Devices

When you want to pair with another Bluetooth device, you can scan for nearby devices that are visible.

- 1. From a Home screen,  $\tan \frac{1}{2}$  **Apps >**  $\otimes$  **Settings.**
- 2. Tap Bluetooth, and then tap ON/OFF to turn Bluetooth on.

When Bluetooth is first turned on, it scans for nearby Bluetooth devices and displays them.

• To manually perform a new scan, tap **SCAN**.

#### Pair Bluetooth Devices

The Bluetooth pairing process allows you to establish trusted connections between your device and another Bluetooth device.

Pairing between two Bluetooth devices is a one-time process. Once a pairing is created, the devices will continue to recognize their partnership and exchange information without having to re-enter a passcode.

- 1. From a Home screen,  $\tan \frac{1}{2}$  **Apps > Settings.**
- 2. Tap Bluetooth, and then tap ON/OFF to turn Bluetooth on.
- 3. Make sure that the target device is discoverable so that your device can find it. Refer to the instructions that came with the device to find out how to set it to discoverable mode.
- 4. Tap SCAN. Your device will start to scan for Bluetooth devices within range.

5. When you see the name of the target device displayed in the Bluetooth devices section, tap the name. Your phone then automatically tries to pair with the target device. If automatic pairing fails, enter the passcode supplied with the target device.

Note: Due to different specifications and features of other Bluetooth-compatible devices, display and operations may be different, and functions such as transfer or exchange may not be possible with all Bluetooth-compatible devices.

#### Delete a Paired Device (Unpairing)

When you unpair from a Bluetooth device, the two devices will no longer recognize each other. To connect again, you'd need to pair the devices.

- 1. From a Home screen,  $\tan \frac{1}{2}$  Apps >  $\otimes$  Settings.
- 2. Tap Bluetooth, and then tap ON/OFF to turn Bluetooth on.
- 3. From the Bluetooth settings screen, tap Settings next to the previously paired device. and then tap Unpair to delete the paired device.

## Review Files Received via Bluetooth

When you receive files from another device via Bluetooth, you can access them from Bluetooth settings.

- 1. From a Home screen,  $\tan \frac{1}{2}$  **Apps > Settings.**
- 2. Tap Bluetooth.
- 3. Tap  $\equiv$  Menu > Received files.

#### Bluetooth Status Indicators

When Bluetooth is turned on,  $\frac{1}{2}$  displays in the Status Bar.

# Data Usage

#### Monitor your mobile data usage.

**Note:** Your service provider may account for data usage differently.

- 1. From a Home screen,  $\tan \frac{1}{2}$  **Apps > Settings >** Data usage for options:
	- Mobile data: Enable mobile data. You can also control Mobile Data at the Notification Panel.
	- Limit mobile data usage: Disable your mobile data connection when the specified limit is reached. Drag the red limit line to set the data usage limit.
	- Alert me about data usage: You device will alert you when your mobile data usage reaches the warning amount.
	- Data usage cycle: Tap the drop-down menu, and then choose a time period for data usage. Data usage for the period displays on the graph, along with usage by application below.
- 2. Tap  $\equiv$  Menu:
	- Restrict background data: Restrict some apps and services from working unless you are connected to a Wi-Fi network.
	- Show Wi-Fi usage: Display a Wi-Fi tab that shows Wi-Fi usage.
	- Mobile hotspots: Select Wi-Fi networks that are mobile hotspots.
	- Mobile networks: Display mobile network settings: Mobile data, International Data Roaming, Access Point Names, and Network operators.
	- Show units: Select to display units as megabytes (MB) and gigabytes (GB), or only as one or the other.
	- Auto sync data: Select to automatically sync your device with your accounts.

# More Networks

This option allows you to configure additional connectivity information for your device.

### Default Messaging App

Your mobile device can be equipped with more than one application for text and multimedia messaging.

#### To select a default messaging app:

- 1. From a Home screen,  $\tan \frac{1}{2}$  Apps >  $\otimes$  Settings.
- 2. Tap More networks > Default messaging app to select the app to use for text and multimedia messages.

#### **Printing**

Print images and documents to Samsung printers and other compatible printers (not included).

- 1. From a Home screen,  $\tan \frac{1}{2}$  **Apps > Settings.**
- 2. Tap More networks > Printing.
- 3. Tap a print service and follow the prompts.

Note: Tap Download plug-in to install additional print service drivers.

### Mobile Networks

Control your device's access to networks and mobile data service.

- 1. From a Home screen,  $\tan \frac{1}{2}$  **Apps >**  $\circ$  **Settings.**
- 2. Tap More networks > Mobile networks for options:
	- Mobile data: Allow your device to connect to a mobile data network.
	- Global Data Roaming Access: Select the roaming access you want to allow.
	- Roaming: (Not configurable) Current roaming status.
	- Signal strength: (Not configurable) Current signal strength.
	- Network mode: (Not configurable) Current network mode.
	- Access Point Names: Select the Access Point Name for mobile connection to the Internet.
	- Network operators: Choose available and preferred networks.

### Mobile Hotspot

Use Mobile Hotspot to share your device's Internet connection with other devices using your device as a portable Wi-Fi hotspot.

#### Use Your Device as a Mobile Hotspot

**Note:** You must have a tethering plan on your service account in order to use the Mobile Hotspot.

**Warning:** Mobile Hotspot consumes battery power and uses data service.

#### Turn Mobile Hotspot On or Off

Activate your device's Mobile hotspot application to allow other devices to use your device's Internet connection.

1. From a Home screen,  $tan$   $\dddot{ }$  **Apps** > **W** Mobile Hotspot.

– or –

From a Home screen,  $tan$   $\frac{1}{2}$  **Apps** >  $\frac{1}{2}$  **Settings** > More networks > Mobile Hotspot.

2. Tap ON/OFF to turn Mobile Hotspot on or off.

Warning: By default, your device's Mobile Hotspot has no security applied, and any device can connect. For more information, see ["Configure Mobile Hotspot Settings" on page 118.](#page-126-0)

#### Connect a Device to Your Mobile Hotspot

Use the other device's Wi-Fi control to connect to your device's Mobile Hotspot.

- 1. From a Home screen,  $\tan \frac{1}{2}$  Apps > Settings > More networks > Mobile Hotspot.
- 2. Tap ON/OFF to turn Mobile Hotspot on.
- 3. Activate Wi-Fi on the target device.
- 4. Scan for Wi-Fi hotspots and select the target device from the list.
- 5. On the target device, enter your device's Mobile Hotspot password. By default, the password is your device's phone number.

#### Allowed Device List

Control whether devices connect to your Portable Wi-Fi hotspot with the Allowed devices list. After you add devices to the list, they can scan for your device and connect using your device's Portable Wi-Fi hotspot name and password.

Note: Using your device as a Portable Wi-Fi hotspot consumes battery power and uses data service. While Portable Wi-Fi hotspot is active, your device's applications will use the Portable Wi-Fi hotspot data service. Roaming while using your device as a Portable Wi-Fi hotspot will incur extra data charges.

- 1. From a Home screen,  $\tan \frac{1}{2}$  Apps >  $\otimes$  Settings > More networks > Mobile Hotspot.
- 2. Tap ON/OFF to turn Mobile Hotspot on.
- 3. Tap  $\equiv$  Menu > Allowed devices, and then tap Add to enter the other device's Phone name and MAC address.
- 4. Tap OK to add the device.

#### Change the Mobile Hotspot Password

- 1. From a Home screen,  $\tan \frac{1}{2}$  Apps >  $\otimes$  Settings > More networks > Mobile Hotspot.
- 2. Tap ON/OFF to turn Mobile Hotspot on.
- 3. Tap  $\equiv$  Menu > Configure.
- 4. Tap the Security field and select WPA2 PSK and enter a new password.

#### Turn Off Mobile Hotspot Automatically

Set your device to automatically turn off Mobile Hotspot if there are no connected devices.

- 1. From a Home screen,  $\tan \frac{1}{2}$  **Apps > Settings >** More networks > Mobile Hotspot.
- 2. Tap ON/OFF to turn Mobile Hotspot on.
- 3. Tap  $\equiv$  Menu > Timeout settings and select an amount of time.

#### <span id="page-126-0"></span>Configure Mobile Hotspot Settings

Manage your Mobile Hotspot security and connecting settings.

- 1. From a Home screen,  $tan \frac{1}{2}$  **Apps > Settings >** More networks > Mobile Hotspot.
- 2. Tap  $\equiv$  Menu > Configure:
	- Network SSID: View and change the name of your Portable Wi-Fi hotspot.
	- Hide my device: Make your Portable Wi-Fi hotspot invisible to other Wi-Fi devices during a scan. Other devices can still connect to your Portable Wi-Fi hotspot, but will have to set up the connection manually with your Network SSID and Password.
	- Security: Choose the security level for your Portable Wi-Fi hotspot.
- Password: If you choose a security level that uses a password, enter the password. By default, the password is your device's phone number.
- Show password: Display your password instead of masking it.
- Show advanced options: Access advanced options, including Broadcast channel, and to specify the channel your device uses for Portable Wi-Fi hotspot.

### **Tethering**

Share your device's Internet connection with a computer that connects to your device using a USB cable or via Bluetooth.

#### Connect Your Device to a Computer Using Tethering

- 1. From a Home screen,  $\tan \frac{1}{2}$  Apps >  $\otimes$  Settings > More networks > Tethering.
- 2. Choose a tethering method:
	- USB tethering: Connect the computer to the device using the USB cable, and then tap USB tethering to turn tethering on.
	- Bluetooth tethering: Pair your device with the computer using Bluetooth. Tap Bluetooth tethering to turn tethering on. For more information, see ["Bluetooth" on page 109](#page-117-0).
- 3. For more information, tap Help.

### Virtual Private Networks (VPNs)

You can set up and configure Virtual Private Networks on your device.

**Note:** You must set a screen lock PIN or password before setting up a VPN. For more information, see ["Lock Screen" on page 157.](#page-165-0)

#### Add a VPN

- 1. From a Home screen,  $\tan \frac{1}{2}$  **Apps > Settings >** More networks > VPN.
- 2. Tap Basic VPN or Advanced IPsec VPN.
- 3. Tap  $\pm$  Add and follow the prompts to set up your VPN.

#### Connect to a VPN

- 1. From a Home screen,  $tan \frac{1}{2}$  **Apps > Settings >** More networks > VPN.
- 2. Tap Basic VPN or Advanced IPsec VPN.
- 3. Tap the VPN you want to connect to, enter your log in information, and tap CONNECT.

#### Edit or Delete a VPN

- 1. From a Home screen,  $\tan \frac{1}{2}$  **Apps > Settings >** More networks > VPN.
- 2. Tap Basic VPN or Advanced IPsec VPN.
- 3. Touch and hold the VPN that you want to edit or delete.
- 4. Tap either Edit network or Delete network.

### Share Files with NFC

NFC (Near Field Communication) allows data exchange when you touch your device with another compatible device. This is used for applications such as Android Beam and S Beam.

#### To activate NFC*:*

- 1. From a Home screen,  $\tan \frac{1}{2}$  Apps >  $\otimes$  Settings > More networks > NFC.
- 2. Tap ON/OFF to turn NFC on.

#### Android Beam

When Android Beam is activated, you can beam app content to another NFC-capable device by holding the devices close together. You can beam browser pages, YouTube videos, contacts, and more.

- 1. From a Home screen,  $tan$   $\frac{1}{2}$  **Apps** >  $\frac{1}{2}$  **Settings** > More networks > NFC.
- 2. Tap ON/OFF to turn NFC on.
- 3. Tap ON/OFF to turn Android Beam on.
- 4. Touch the back of your device with another NFC-capable device and the content is transferred.

#### Tap and Pay

Tap and pay allows you to select the default payment application you want to use for making purchases on your phone.

- 1. From a Home screen,  $\tan \frac{1}{2}$  Apps >  $\otimes$  Settings > More networks > NFC.
- 2. Tap ON/OFF to turn NFC on.
- 3. Tap Tap and pay.
- 4. Select the app that you want as your default.

#### S Beam

When S Beam is activated, you can beam files to another NFC-capable device by holding the devices close together.

You can beam images and videos from your Gallery, music files from your Music app, and more.

- 1. From a Home screen,  $tan$   $\frac{1}{2}$  **Apps >**  $\circledast$  **Settings >** More networks.
- 2. Tap ON/OFF to turn S Beam on.
- 3. Touch the back of your device with another NFC-capable device and the content is transferred.

#### Nearby Devices

Share your media files with nearby devices via Wi-Fi, Wi-Fi Direct, or Mobile Hotspot.

Warning: If file sharing is enabled, other devices can access your data. Use this option with care.

- 1. From a Home screen,  $\tan \frac{1}{2}$  Apps >  $\otimes$  Settings > More networks > Nearby devices.
- 2. Tap ON/OFF to enable Nearby devices.
- 3. Set the following options:
	- Content to share: Select the content to share. Choices are: Videos, Photos, and Music.
	- Allowed devices: Indicate the devices accessible to your device.
	- Blocked devices: Indicate devices not allowed access to your device.
	- Download to: Allow downloading of data to your device or optional memory card (not included).
	- Receive files from other devices: Warn if a device attempts to upload data to your device.

### Screen Mirroring

Share Your Device's Screen with Another Device.

1. From a Home screen,  $\tan \frac{1}{2}$  **Apps > Settings >** More networks > Screen Mirroring.

Available devices are listed.

- 2. Tap SCAN to find more devices.
- 3. Tap a device and follow the prompts to connect.

# Home Screen Mode

Switch between the default screen layout and a simpler layout. The Easy Mode layout has larger text and icons, making for a more straightforward visual experience.

#### To enable Easy Mode:

- 1. From a Home screen,  $\tan \frac{1}{2}$  **Apps > Settings >** Home screen mode.
- 2. Tap Easy mode to enable this feature.
- 3. Tap DONE.

To return to Standard mode:

- 1. Tap **Easy settings > MORE SETTINGS >** Home screen mode.
- 2. Tap Standard mode > DONE.

## Hands-Free Mode

When enabled, incoming calls and new notifications will be read aloud.

- 1. From a Home screen,  $\tan \frac{1}{2}$  **Apps > Settings >** Hands-free mode.
- 2. Tap ON/OFF to turn the feature on and configure these options:
	- Incoming call: Read out callers' information when receiving incoming calls.
	- Air call-accept: Wave your hand over the screen to accept incoming calls.
	- Messages: Read out senders' information when receiving incoming calls.
	- Alarm: Read out alarm information when alarms sound.
	- Calendar event info: read out scheduled alarm information when alarms sound.

Note: When Hands-Free mode is active, the  $\bigodot$  Hands-free icon displays in the Status Bar.

# Call Settings

Configure the various settings used to make and receive calls.

To access Call settings:

► From a Home screen, tap **Apps > Settings >** Call.

– or –

From a Home screen, tap  $\blacksquare$  Phone, and then tap  $\equiv$  Menu > Settings > Call.

#### Call Rejection

- 1. From a Home screen,  $\tan \frac{1}{2}$  Apps >  $\otimes$  Settings > Call > Call rejection.
- 2. Tap Auto reject mode and tap one of the following options:
	- Off: Disable Auto reject mode.
	- All incoming calls: Reject all calls.
	- Auto reject numbers: Reject all calls in your Reject list.
- 3. Tap Auto reject list.
	- Tap  $+$  Add to manually add numbers to the Reject list.
	- Tap Unknown number to create a check mark and automatically reject all calls that are not in your Contacts list.

### Rejection Messages

- 1. From a Home screen,  $\tan \frac{1}{2}$  Apps >  $\otimes$  Settings > Call.
- 2. Tap Rejection messages.
- 3. Tap  $\div$  Add to manually add a reject message.

– or –

Tap one of the pre-written messages to be displayed when you want the call to be rejected. You can edit the message if desired.

- 4. Tap SAVE to save the reject message.
- 5. Tap  $\overline{m}$  Delete to delete rejection messages.

## Answering and Ending Calls

- 1. From a Home screen,  $\tan \frac{1}{2}$  Apps >  $\otimes$  Settings > Call.
- 2. Tap Answering/ending calls.
- 3. The following options display:
	- Pressing the Home key: Press the Home key to answer the phone.
	- Voice control: Answer incoming voice calls using your voice.
	- Pressing the Power key: Press the Power key to end the current call.

### Turn Off Screen During Calls

Save power by turning the screen off during calls.

- 1. From a Home screen,  $\tan \frac{1}{2}$  Apps >  $\otimes$  Settings > Call.
- 2. Tap Turn off screen during calls to create a check mark and enable the feature.

### Call Alerts

- 1. From a Home screen,  $\tan \frac{1}{2}$  **Apps > Settings >** Call.
- 2. Tap Call alerts.
	- Call vibrations options enable your phone to vibrate when the called party answers the phone. Choose from Vibrate when answered and Vibrate when call ends.
	- Call status tones can be set to sound during a call. Choose from: Call connect tone, Minute minder, and Call end tone.
	- Tap Notify during calls to turn on alarm and message notifications during a call.

### Call Accessories

- 1. From a Home screen,  $\tan \frac{1}{2}$  Apps >  $\otimes$  Settings > Call.
- 2. Tap Call accessories.

The following options display:

- Automatic answering: Configures the device to automatically answer an incoming call when a headset is detected.
- Automatic answering timer: Configures the time delay before the device automatically accepts the incoming call.
- Outgoing call conditions: Make calls even when the device is locked.

### Call Forwarding

Forward all incoming calls or unanswered calls to another phone number.

- 1. From a Home screen,  $\tan \frac{1}{2}$  **Apps > Settings >** Call.
- 2. Tap Call forwarding.
- 3. Choose from Turn on call forwarding or Turn off call forwarding.

#### More Call Settings

- 1. From a Home screen,  $tan$   $\frac{1}{2}$  **Apps** >  $\circledast$  **Settings** > Call.
- 2. Tap More settings.

The following options display:

- TTY mode: Choose a TTY mode, for use with optional TTY equipment.
- Hearing aids: Improve the sounds quality of your device for use with hearing aids.

### Ringtones and Keypad Tones

- 1. From a Home screen,  $\tan \frac{1}{2}$  Apps >  $\otimes$  Settings > Call.
- 2. Tap Ringtones and keypad tones.
- 3. Tap Ringtones, select a ringtone, and tap OK.
	- Tap **ADD** to locate an audio file to create as a ringtone.
- 4. Tap **Vibrations**, select a vibration type, and tap **OK**.
	- Tap CREATE to begin creating your own custom vibration.
- 5. Tap Vibrate when ringing to create a check mark if you want your phone to vibrate when a call is incoming.
- 6. Tap Dialing keypad tone to create a check mark if you want tones to play when the keypad is pressed.

#### Personalize Call Sound

This option allows you to personalize the sounds you hear during a call with and without earphones.

- 1. From a Home screen,  $\tan \frac{1}{2}$  Apps >  $\otimes$  Settings > Call.
- 2. Tap Personalize call sound and activate the feature by selecting an available option.

### Noise Reduction

This option allows you to suppress background noise during a call.

- 1. From a Home screen,  $\tan \frac{1}{2}$  **Apps > Settings >** Call.
- 2. Tap Noise reduction to create a check mark and enable the feature.

### Increase Volume in Pocket

This option increases the ringtone volume when the device is in a pocket or a bag. It uses the proximity sensor to detect its location.

- 1. From a Home screen,  $\tan \frac{1}{2}$  Apps >  $\otimes$  Settings > Call.
- 2. Tap Increase volume in pocket to create a check mark and enable the feature.

#### Voicemail

You can view your voicemail number from this menu.

- 1. From a Home screen,  $\tan \frac{1}{2}$  Apps >  $\otimes$  Settings > Call.
- 2. Tap Voice Mail service.
- 3. If an additional voicemail service is in use (other than carrier), tap Voice Mail settings to view your selected voicemail number and information.

### Alert Sound

This option allows you to assign your default voicemail notification tone.

- 1. From a Home screen,  $\tan \frac{1}{2}$  **Apps > Settings >** Call.
- 2. Tap Alert sound.
- 3. Select a voicemail alert sound and tap OK.

### Vibrate

This option allows you to activate a vibration for an incoming voicemail.

- 1. From a Home screen,  $tan$   $\frac{1}{2}$  **Apps > Settings >** Call.
- 2. Tap Vibrate to toggle the feature on or off.

## Other Call Settings

- ► From a Home screen, tap **Apps** > Settings > Call, and configure the following additional options:
	- Current country: Choose the country you are in. This is used in Assisted dialing.
	- Assisted dialing: When turned On, your phone automatically dials appropriate codes and prefixes for international calls. Tap the ON/OFF button to turn the option ON, then tap Assisted dialing to configure settings.
	- Auto retry: When enabled, the device automatically redials a call if it receives a busy signal from the network.
	- DTMF tones: Set the length of Dual-tone Multi-frequency tones, which play when you use the keypad during a call, such as when navigating device menus.
	- Voice privacy: Enable or disable Enhanced privacy mode, to improve the security of phone calls.

# Sound and Notification Settings

Configure the sounds and vibrations used to indicate notifications, screen touches, and other activities.

#### Adjust the Volume

Set the system volume level, and set default volume for call ringtones, notifications, and other audio.

**Tip:** You can also set System volume from the home screen by pressing the **Volume** key.

- 1. From a Home screen,  $\tan \frac{1}{2}$  **Apps > Settings.**
- 2. Tap Sound and notification, and then drag the sliders to set the default volume for Ringtone, Media, Notifications, and System.

#### Sound Mode

You can switch between sound modes, while preserving the individual sound settings you have made.

- 1. From a Home screen, tap  $\cdots$  Apps >  $\otimes$  Settings.
- 2. Tap Sound and notification > Sound mode, and then choose a mode:
	- **Sound:** Your device uses the sounds, vibrations, and volume levels you have chosen in Sound settings for notifications and alerts.
	- Vibrate: Your device vibrates for notifications and alerts. This uses the Vibration intensity you choose in Sound settings.
	- Mute: Play no sounds or vibrations. Onscreen reminders will still occur.

### Set the Vibration Intensity

Set the amount of vibration for incoming calls, notifications, and haptic feedback.

- 1. From a Home screen,  $\tan \frac{1}{2}$  **Apps >**  $\circ$  **Settings.**
- 2. Tap Sound and notification > Vibration intensity.
- 3. Drag the sliders to set the various vibration intensities.

## Vibrate When Ringing

Your device can vibrate in addition to ringing when you receive a call.

- 1. From a Home screen,  $\tan \frac{1}{2}$  Apps > Settings.
- 2. Tap Sound and notification > Vibrate when ringing to turn the feature on.

### **Ringtones**

Choose from preset ringtones or add your own.

- 1. From a Home screen,  $\tan \frac{1}{2}$  **Apps > Settings.**
- 2. Tap Sound and notification > Ringtones.
- 3. Tap a ringtone to hear a preview, and then tap OK to set it as your default ringtone.

– or –

Tap **ADD** to use an audio file as a ringtone.

#### Vibrations

Choose from preset vibration patterns or create your own pattern.

- 1. From a Home screen,  $\tan \frac{1}{2}$  **Apps >**  $\circ$  **Settings.**
- 2. Tap Sound and notification > Vibrations.
- 3. Tap a pattern to preview it, and then tap OK to set it as your default vibration pattern.

– or –

Tap CREATE and follow the prompts to create a new vibration pattern.

#### Notification Ringtone

Choose a sound for notifications, such as for new messages and event reminders.

- 1. From a Home screen,  $\tan \frac{1}{2}$  Apps >  $\otimes$  Settings.
- 2. Tap Sound and notification > Notification ringtone.
- 3. Tap a sound to preview it, and then tap OK to set it as your default notification sound.

### Other Sounds

Set various other sound options.

- 1. From a Home screen,  $\tan \frac{1}{2}$  **Apps > Settings.**
- 2. Tap Sound and notification > Other sounds.
- 3. Tap the checkbox next to the options under Feedback and Samsung keyboard to indicate whether to enable the sound or vibration.
- 4. To modify sound settings associated with several frequently used apps, tap one of the following to access the app's sound settings:
	- Call: Configure call notifications and alerts.
	- Messaging: Configure messaging notifications and alerts.
	- Email: Configure email account notifications.
	- Calendar: Configure event notifications.

### Do Not Disturb

This setting allows you to block all notifications and alerts. The options below determine what notifications can make sounds, and during what time periods you want to enter this mode.

#### To activate Do Not Disturb mode:

- 1. From a Home screen,  $\tan \frac{1}{2}$  Apps >  $\otimes$  Settings.
- 2. Tap Sound and notification > Do not disturb.
- 3. Tap ON/OFF to enable this option.

#### Allow Exceptions

This option lets you customize what notifications are allowed while your phone is in Do not disturb mode.

- 1. From a Home screen,  $\tan \frac{1}{2}$  **Apps > Settings.**
- 2. Tap Sound and notification > Do not disturb.
- 3. Tap Allow exceptions, and tap ON/OFF to enable the exceptions you want to allow.

#### Set Schedule

This option allows you to turn Do not disturb mode on and off automatically at scheduled times.

**Note:** Scheduling is not available if Do not disturb mode has been turned on manually.

- 1. From a Home screen,  $\tan \frac{1}{2}$  **Apps > Settings.**
- 2. Tap Sound and notification > Do not disturb.
- 3. Tap Set Schedule, and set the Days, Start time, and End time.

#### Notifications on Lock Screen

Choose what notifications can display while the device is locked.

- 1. From a Home screen,  $\tan \frac{1}{2}$  **Apps >**  $\otimes$  **Settings.**
- 2. Tap Sound and notification.
- 3. Tap Notifications on lock screen, and choose an option.
# Application Notifications

1. From a Home screen,  $\tan \frac{1}{2}$  Apps >  $\otimes$  Settings.

- 2. Tap Sound and notification.
- 3. Tap Application notifications, and choose an app to enable or disable notifications.

# Notification Access

Allow apps to read notifications.

- 1. From a Home screen,  $\tan \frac{1}{2}$  **Apps > Settings.**
- 2. Tap Sound and notification > Notification access to turn the feature on.
- 3. Tap the checkbox next to an app to turn the feature on.

# More Sound Settings

### To customize your call sounds:

- 1. From a Home screen,  $\tan \frac{1}{2}$  **Apps >**  $\otimes$  **Settings.**
- 2. Tap Sound and notification > Adapt Sound.
- 3. Read the instructions and touch START.
- 4. Follow the onscreen instructions to set up your personal call sound.

# Display Settings

Adjust display options and features, including the wallpaper, Multi Window, screen brightness, and font options.

## Wallpaper

Change the look of the Home and Lock screens with wallpaper.

You can display a favorite picture or choose from preloaded wallpapers.

- 1. From a Home screen,  $\tan \frac{1}{2}$  Apps >  $\otimes$  Settings.
- 2. Tap Display > Wallpaper.
- 3. Tap Home screen, Lock screen, or Home and lock screen.
- 4. Tap an image to preview it, and then tap SET AS WALLPAPER.
	- Tap From Gallery for additional wallpapers.
	- Tap Bubbles or Phase beam for animated wallpaper. (Animated wallpaper consumes additional battery power.)
	- Tap Travel wallpaper to set up that option (Lock screen only).

# Configure the LED Indicator

Select which functions (such as charging or low battery) the LED indicator on the front of the device will display.

- 1. From a Home screen,  $\tan \frac{1}{2}$  **Apps > Settings.**
- 2. Tap Display > LED indicator for options.

# Notification Panel

Customize which Quick setting buttons appear on the Notification Panel.

You can also customize which apps appear on the Recommended applications menu on the Notification Panel when you perform certain actions, such as plugging in earphones.

- 1. From a Home screen,  $tan \frac{1}{2}$  Apps >  $\otimes$  Settings.
- 2. Tap Display > Notification panel.

 $-$  or  $-$ 

```
From the Notification Panel, tap \frac{m}{n} View all >
Edit.
```
The following options are available:

- Brightness adjustment: Adjust the screen brightness from the Notification Panel.
- Related apps: Show selected apps on the Notification Panel after certain actions, such as connecting earphones. Tap ON/OFF to turn the feature on.

### To customize which quick setting buttons appear at the top of the Notification Panel:

► Touch and drag buttons to reorder them.

### To use the default layout:

► Tap RESET.

### Related Applications

When you perform certain actions, such as plugging in earphones, the Notification Panel can display shortcuts to your favorite related apps, such as Music Player or Google Play Music.

#### To customize which shortcuts appear on the Recommended apps menu:

- 1. From a Home screen,  $\tan \frac{1}{2}$  **Apps > Settings >** Display > Notification panel.
- 2. Tap ON/OFF to turn Related apps on.
- 3. Tap Related apps, and then tap EDIT and choose which apps to display on the Notification Panel when you insert earphones or dock your phone.

# Multi Window

#### To turn on the Multi window feature:

- 1. From a Home screen,  $\tan \frac{1}{2}$  **Apps > Settings.**
- 2. Tap Display.
- 3. Tap Multi window to check the box and enable Multi window.

For more information, see ["Multi Window" on page 27.](#page-35-0)

# Screen Mode

Choose a screen mode to match your type of viewing. You can choose to have the device automatically adapt the display depending on the type of image being displayed, and other criteria such as battery level.

- 1. From a Home screen,  $\tan \frac{1}{2}$  Apps >  $\otimes$  Settings.
- 2. Tap Display > Screen mode, and then choose a screen mode.
	- To have your device automatically optimize the display to match the type of image being displayed and other criteria, such as battery level, tap Adapt display.

 $-$  or  $-$ 

Choose a specific type of screen mode based on what your are viewing.

# Reading Mode

Optimize the screen for reading with selected applications.

- 1. From a Home screen,  $\tan \frac{1}{2}$  **Apps >**  $\otimes$  **Settings.**
- 2. Tap Display > Reading mode.
- 3. Tap ON/OFF to enable the feature.
- 4. Tap EDIT to select additional applications for use with Reading mode.

## **Brightness**

Adjust the screen brightness to suit your surroundings or personal preference. You may also want to adjust screen brightness to conserve battery power.

- 1. From a Home screen,  $\tan \frac{1}{2}$  **Apps > Settings.**
- 2. Tap Display > Brightness for options:
	- Tap Automatic brightness to allow the device to adjust brightness automatically.
	- To set a custom brightness level, clear the Automatic brightness check mark and then touch and drag the Brightness level.

**Note:** You can also control Brightness from the Notification Panel. Drag down the Status Bar at the top of the screen to find the Brightness options.

# Auto Rotate Screen

Use the front camera to rotate the screen based on the orientation of your face.

- 1. From a Home screen,  $\tan \frac{1}{2}$  **Apps >**  $\otimes$  **Settings.**
- 2. Tap Display.
- 3. Tap Auto rotate screen to check the box and enable the feature.

## Screen Timeout

Choose how long the display screen remains lit after you tap the screen or press any key.

- 1. From a Home screen,  $\tan \frac{1}{2}$  Apps > Settings.
- 2. Tap **Display > Screen timeout**, and then choose a time period.

# Daydream (Screen Saver)

The Daydream setting controls what the screen displays when the device is docked (dock not included), or while charging. You can choose to display colors, or display photos stored on your device.

- 1. From a Home screen,  $\tan \frac{1}{2}$  **Apps >**  $\otimes$  **Settings.**
- 2. Tap Display > Daydream.
- 3. Tap ON/OFF to turn Daydream on and configure the following options:
	- Colors: Tap the selector to display a changing screen of colors.
	- Flipboard: Display pictures from Flipboard. Tap Settings for options.
	- Google Photos: Display pictures from your Google Photos account. Tap **Settings** for options.
	- Photo Frame: Display pictures in a photo frame. Tap  $\blacksquare$  Settings for options.
	- Photo Table: Display pictures in a photo table. Tap **Settings** for options.
- 4. Tap  $\equiv$  **Menu** > **Preview** to see a demonstration of Daydream.
- 5. Tap  $\equiv$  Menu > Select when to davdream and tap While docked, While charging, or Both.

# Smart Screen

Set various options based on whether you are looking at your phone.

- 1. From a Home screen, tap  $\cdots$  Apps >  $\otimes$  Settings.
- 2. Tap Display > Smart screen, and configure the following options:
	- Smart stay: Screen stays on as long as your are looking at it.
	- Smart rotation: Rotate the screen based on the orientation of your face.
	- Smart pause: Pause video when the phone detects that your are facing away from the screen.

# Font Style and Size

You can set the font style and size for all text that displays on the screen.

1. From a Home screen,  $\tan \frac{1}{2}$  **Apps > Settings.** 

2. Tap Display.

- 3. Tap Font style to choose a font style.
	- Tap **DOWNLOAD** to find new fonts from the Google Play store.
- 4. Tap Font size to choose a font size.

## Touch Key Light Duration

Set the length of time  $\equiv$  **Menu** and  $\triangle$  **Back** remain lit after you touch them.

- 1. From a Home screen,  $\tan \frac{1}{2}$  **Apps > Settings.**
- 2. Tap Display > Touch key light duration to choose a timeout period.

# Show Battery Percentage

Display the battery charge percentage next to the battery icon on the Status Bar.

- 1. From a Home screen,  $\tan \frac{1}{2}$  **Apps >**  $\otimes$  **Settings.**
- 2. Tap Display > Show battery percentage to turn the feature on.

## Edit After Screen Capture

This feature allows you to go edit a screen immediately after taking a screen capture.

- 1. From a Home screen,  $\tan \frac{1}{2}$  Apps > Settings.
- 2. Tap Display > Edit after screen capture to turn the feature on.

# Auto Adjust Screen Tone

Your device will analyze the images displayed on the screen and automatically adjust the brightness to conserve battery power.

- 1. From a Home screen,  $\tan \frac{1}{2}$  **Apps > Settings.**
- 2. Tap Display > Auto adjust screen tone to turn the feature on.

## Increase Touch Sensitivity

Increase the sensitivity of the touch screen to improve results when wearing gloves.

- 1. From a Home screen,  $\tan \frac{1}{2}$  Apps > Settings.
- 2. Tap Display > Increase touch sensitivity to turn the feature on.

# Storage

View the device memory and usage, or mount, unmount, or format an optional memory card (not included).

# Device Memory

View and manage the memory used by the device.

- ► From a Home screen, tap **Apps > Settings >** Storage.
	- The Device memory displays Total space and Available space.
	- The amounts of memory used by Applications, Pictures and videos, Audio, Downloads, Cached data, and Miscellaneous files are also displayed.

To increase available memory:

- 1. Tap Cached data to clear all cached data for all apps. Tap OK to confirm.
- 2. Tap Miscellaneous files, select unnecessary files or tap SELECT ALL, and then tap  $\overline{m}$  Delete.

# Memory Card (SD Card)

Once an optional memory card (not included) has been installed in your device, the card memory displays as Total space and Available space.

### Install a Memory Card

You can use an optional microSD or microSDHC card (not included) to add additional memory space to your device.

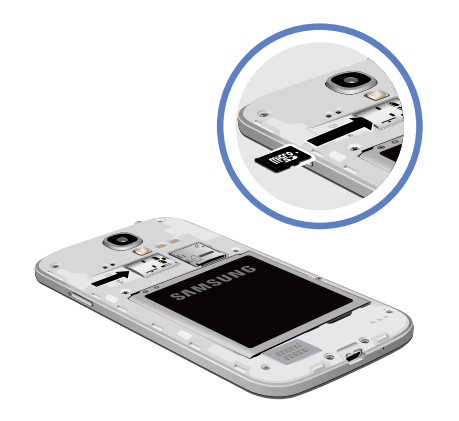

- 1. Remove the back cover. For more information, see ["Remove the Back Cover" on page 6](#page-14-0).
- 2. With the gold contacts facing down, carefully slide the memory card into the slot, pushing gently until it clicks into place.
- 3. Replace the back cover. For more information, see ["Replace the Back Cover" on page 9.](#page-17-0)

### Mount a Memory Card

When you install an optional memory card, it is automatically mounted (connected to the device) and prepared for use. However, should you unmount the card without removing it from the device, you will need to mount it before it can be accessed.

- 1. From a Home screen,  $\tan \frac{1}{2}$  **Apps** > Settings > Storage.
- 2. Tap Mount SD card.

### Remove a Memory Card

**Warning:** To prevent damage to information stored on the memory card, unmount the card before removing it from the device.

- 1. From a Home screen,  $tan \frac{1}{2}$  **Apps > Settings >** Storage.
- 2. Tap Unmount SD card.
- 3. Remove the back cover. For more information, see ["Remove the Back Cover" on page 6](#page-14-0).
- 4. Gently press inward on the memory card so that it pops out from the slot and carefully pull the card out.
- 5. Replace the back cover. For more information, see ["Replace the Back Cover" on page 9.](#page-17-0)

### Format a Memory Card

Warning: When formatting an SD card, you should backup your music and photo files that are stored on the card because formatting the SD card deletes all the stored data.

- 1. From a Home screen,  $\tan \frac{1}{2}$  Apps >  $\otimes$  Settings > Storage.
- 2. Tap Format SD card and follow the prompts.

# Power Saving Mode

Conserve battery power by automatically adjusting the screen brightness, limiting the performance of the CPU, and other power reduction activities.

Power saving mode saves battery power by limiting the number of usable apps.

- 1. From a Home screen,  $\tan \frac{1}{2}$  Apps >  $\otimes$  Settings.
- 2. Tap Power saving mode.
- 3. Tap ON/OFF to turn the feature on.
- 4. Tap the following options to create a check mark and conserve power:
	- CPU performance: Limit the maximum performance of the CPU.
	- Screen output: Lower the screen power level.
	- Turn off haptic feedback: Turn off vibration when you tap or touch the screen.
- 5. Tap Learn about power saving to learn about various ways to conserve battery power.

**Tip:** Tap  $\equiv$  **Menu** > **Help** to display more information about conserving power.

# **Battery**

### View how battery power is used for device activities.

- 1. From a Home screen,  $\tan \frac{1}{2}$  **Apps > Settings.**
- 2. Tap Battery > Show battery percentage to display the battery charge percentage next to the battery icon on the Status Bar.

### Battery Chart

The battery level displays as a percentage. The amount of time the battery has been used also displays.

► Tap the Battery chart to view History details.

# Apps and OS Usage

Battery usage displays in percentages per application.

- 1. Tap Screen, Android System, Android OS, or an app to view how they are affecting battery use.
- 2. Tap  $\binom{1}{k}$  **Refresh** to update the listing.

**Note:** Other applications may be running that affect battery use.

# Application Manager

You can download and install new applications on your device. Use Application manager settings to manage your downloaded and preloaded applications.

Warning: Because this device can be configured with system software not provided by or supported by Google or any other company, you operate this software at your own risk.

## Memory Usage

See how memory is being used by Downloaded or Running applications.

- 1. From a Home screen,  $\tan \frac{1}{2}$  Apps >  $\otimes$  Settings > Application manager.
- 2. Swipe across the screen to display DOWNLOADED, SD CARD, RUNNING, or ALL to display memory usage for that category of applications.

The graph on the RUNNING tab shows used and free RAM.

## Downloaded

Displays apps you have downloaded onto your device.

- 1. From a Home screen,  $\tan \frac{1}{2}$  **Apps > Settings >** Application manager.
- 2. Tap DOWNLOADED to view a list of all the downloaded applications on your device.
- 3. To switch the order of the DOWNLOADED list, tap  $\equiv$  Menu > Sort by size, Sort by name, or Sort by date.
- 4. To reset all of your application preferences, tap Menu > Reset app preferences.
- 5. To uninstall one or more apps, tap  $\equiv$  **Menu** > Uninstall multiple.
- 6. Tap an application to view and update information about the application, including memory usage, default settings, and permissions. The following options are displayed:
	- FORCE STOP: Stop an app that is misbehaving. Restart your device if stopping an app, process, or service causes your device to stop working correctly.
- UNINSTALL/UNINSTALL UPDATES: Delete the application from the device or uninstall updates made to apps that cannot be deleted.
- Show notifications: Tap the checkbox to enable or disable notifications from the app. Notifications appear in the Status Bar.
- MOVE TO SD CARD/MOVE TO DEVICE STORAGE: Move this app from device storage to your microSD card or from your microSD card to device storage.
- CLEAR DATA: Clear application data from memory.
- CLEAR CACHE: Clear an application's temporary memory storage.
- CLEAR DEFAULTS: Clear an application's customization.
- Permissions: View information about the application's access to your device and data.

# SD Card

Displays apps you have downloaded onto your memory card (not included).

- 1. From a Home screen,  $\tan \frac{1}{2}$  Apps >  $\otimes$  Settings > Application manager.
- 2. Tap SD CARD to view a list of all the downloaded applications on your SD card.
	- To switch the order of the SD CARD list, tap Menu > Sort by size, Sort by name, or Sort by date.
	- To reset your application preferences, tap  $\equiv$  Menu > Reset app preferences.
	- To uninstall one or more apps, tap  $\equiv$  Menu > Uninstall multiple.

Note: When you reset app preferences, you will not lose any app data.

3. Tap an application to view and update information about the application, including memory usage, default settings, and permissions.

# Running Services

View and control services running on your device.

- 1. From a Home screen,  $\tan \frac{1}{2}$  Apps >  $\otimes$  Settings > Application manager.
- 2. Tap **RUNNING** to view a list of running services.

All the applications that are currently running on the device display.

- 3. Tap SHOW CACHED PROCESSES to display all the cached processes that are running. Tap SHOW SERVICES IN USE to switch back.
- 4. Tap one of the applications to view application information.
	- STOP: Stops the application from running on the device. This is usually done prior to uninstalling the application. (Not all services can be stopped. Stopping services may have undesirable consequences on the application or Android System.)
	- REPORT: Report failure and other application information.

### **Note:** Options vary by application.

# Default Applications

If you have multiple applications of the same type, such as email apps, you can select one app to be the default.

You can also use a simpler Home screen which provides an easier user experience for first-time smartphone users.

- 1. From a Home screen,  $\tan \frac{1}{2}$  Apps >  $\otimes$  Settings > Default applications.
- 2. Tap Home and select a Home screen mode:
	- TouchWiz easy home: Provides an easier user experience for the first-time smartphone users.
	- TouchWiz home: The Home screen that originally displays on your phone.
- 3. Tap Messages and select a default messaging app.

# Location Settings

Some apps, such as Google maps, may require one or more location services be turned on for full functionality.

- 1. From a Home screen,  $\tan \frac{1}{2}$  Apps >  $\otimes$  Settings > Location.
- 2. Tap ON/OFF to turn Location services on or off.

# E911

This is a view only field. You cannot turn off E911 Location on any cell phone. E911 Location service is standard on all mobile phones to allow sharing of your GPS location with emergency personnel when you make a call to emergency services (such as 911). This setting is not configurable.

### Mode

- 1. From a Home screen,  $\tan \frac{1}{2}$  Apps >  $\otimes$  Settings > Location.
- 2. Tap ON/OFF to turn Location services on.
- 3. Tap Mode to select how your location is determined:
	- High accuracy: Use GPS, Wi-Fi, and mobile networks.
	- Power saving: Use Wi-Fi and mobile networks (no GPS).
	- GPS only: Use GPS only.

# Recent Location Requests

Apps that have requested your location are listed under Recent location requests.

- 1. From a Home screen,  $\tan \frac{1}{2}$  **Apps > Settings >** Location.
- 2. Tap ON/OFF to turn Location services on.
- 3. Tap an entry to view the app's settings.

# Location Services

Google uses Location Reporting to store and use your device's most recent location data. Google apps, such as Google Maps, can use this data to improve your search results based on places that you have visited.

- 1. From a Home screen,  $\tan \frac{1}{2}$  Apps >  $\otimes$  Settings > Location.
- 2. Tap ON/OFF to turn Location services on.
- 3. Tap Google Location Reporting, and sign in to your Google Account for options.

# Location Sources

You can save your favorite locations for use with services that require location information. This information can improve your search results and other location-related activities.

- 1. From a Home screen,  $\tan \frac{1}{2}$  **Apps** >  $\circledast$  **Settings** > Location.
- 2. Tap ON/OFF to turn Location services on.
- 3. Tap My places.
- 4. Tap  $\textbf{+}$  Add to add additional categories.
- 5. Tap a category (Home, Work, or Car) to add a location.
- 6. To delete a custom category, tap  $\equiv$  Menu > Select, select the category to delete, and then tap  $\overline{\mathbb{II}}$  Delete.

Note: Home, Work, and Car cannot be deleted.

# Lock Screen

Choose a method for unlocking your screen. Different Screen Locks have different levels of security and options.

# <span id="page-165-0"></span>Set a Screen Lock

1. From a Home screen,  $\tan \frac{1}{2}$  **Apps > Settings.** 

- 2. Tap Lock screen.
- 3. Tap Screen lock to select a screen lock and level of security:
	- Swipe: Swipe the screen to unlock it. This option provides no security.
	- Pattern: A screen unlock pattern is a tap gesture you create and use to unlock your device. This option provides medium security.
- PIN: Select a PIN to use for unlocking the screen. This option provides medium to high security.
- Password: Create a password for unlocking the screen. This option provides high security.
- None: Never use a Lock screen.
- 4. If you chose a secured lock screen,select whether to show or hide sensitive notification content on the lock screen.

# Screen Lock Options

Depending on the screen lock type, the following options display:

#### All Lock Screens

- Lock screen widgets: Locks the widgets that are displayed on your home screens.
- Camera shortcut: Display a camera shortcut on your Lock screen.

#### Swipe Only

- Phone shortcut: Display a phone shortcut on your Lock screen.
- Unlock effect: Set the visual effect used when unlocking the screen.
- Help text: Shows help information on the Lock screen.
- Wake up in lock screen: Requires that you say a command to wake-up your phone.
- Set wake-up command: Designates your wake-up commands.

### Pattern Only

• Make pattern visible: Display the pattern as your draw it.

#### Secured Lock Screens

- Lock automatically: Set a time-out for lock screen.
- Lock instantly with power key: Lock the screen by pressing the Power/Lock key.
- Auto factory reset: If you attempt to unlock your phone incorrectly 10 times, a factory reset will be performed.

# **Security**

Secure your device and protect your data with Security settings.

# Device Administration

Manage your device administrators and application installation privileges.

- 1. From a Home screen,  $\tan \frac{1}{2}$  Apps >  $\otimes$  Settings.
- 2. Tap Security for options:
	- Phone administrators: Add or remove device administrators.
	- Unknown sources: Enable installation of non-Google Play applications.

Warning: Enabling installation of third-party applications can cause your device and personal data to be more vulnerable to attacks by unknown sources.

## **Encryption**

Require a numeric PIN or password to decrypt your device each time you power it on or encrypt the data on a memory card (not included) each time it is connected.

- 1. From a Home screen,  $tan \frac{...}{...}$  Apps >  $\otimes$  Settings.
- 2. Tap Security for options:
	- Tap **Encrypt phone** and follow the prompts to encrypt all data on your device.
	- Tap Encrypt external SD card to encrypt data on a memory card (not included).

# Find My Mobile

Protect your device from loss or theft allowing your device to be locked, tracked, and for your data to be deleted remotely.

Note: You must sign up for a Samsung account and enable Google location service to use Find My Mobile.

- 1. From a Home screen,  $\tan \frac{1}{2}$  **Apps > Settings.**
- 2. Tap Security.
- 3. The following options are available:
	- Remote controls: Tap to activate or deactivate Remote controls, which allows you to access your device remotely.
	- SIM change alert: Prevent unauthorized changes to your SIM card by being alerted whenever an app or service attempts to change data on your SIM card.
	- Go to website: Open a link to the website [findmymobile.samsung.com](http://findmymobile.samsung.com).
	- Reactivation lock: Use your Samsung account to stop anyone from reactivating you device without your permission.

# SIM Card Lock

Use this option to set up your password when one is first required or change your current password.

- 1. From a Home screen,  $\tan \frac{1}{2}$  **Apps >**  $\otimes$  **Settings.**
- 2. Tap Security > Set up SIM card lock and follow the prompts.

## Passwords

Display password characters briefly as you type them.

- 1. From a Home screen,  $\tan \frac{1}{2}$  **Apps > Settings.**
- 2. Tap Security > Make passwords visible to turn the feature on.

# Security Update Service

Automatically receive security updates.

- 1. From a Home screen,  $\tan \frac{1}{2}$  Apps >  $\otimes$  Settings.
- 2. Tap Security for options:
	- Security policy updates: Automatically or manually check for security policy updates.
	- Send security reports: Send security reports to Samsung via Wi-Fi for threat analysis.

# Credential Storage

Manage your security certificates. If a certificate authority (CA) certificate gets compromised or for some other reason you do not trust it, you can disable or remove it.

- 1. From a Home screen,  $\tan \frac{1}{2}$  **Apps > Settings.**
- 2. Tap Security for options:
	- Storage type: Select a storage location for credential contents.
	- Trusted credentials: Display certificates in your device's ROM and other certificates you have installed.
	- Install from device storage: Install a new certificate from storage.
	- Clear credentials: Erase the credential contents from the device and reset the password.

# Advanced Security Settings

Use these options to configure advanced security settings.

- 1. From a Home screen,  $\tan \frac{1}{2}$  **Apps > Settings.**
- 2. Tap Security for options:
	- Trust agents: View or disable trusted agents.
	- Apps with access to usage data: View the applications that can access your device's usage history.
	- Smart Lock: Set the screen lock type to use.

Note: To view Trust agents or Smart Lock, set up a screen lock (pin, password, or pattern). For more information, see ["Set a Screen Lock" on page 157](#page-165-0).

# Language and Input Settings

Configure your device's language and input settings.

# Set Your Default Language

- 1. From a Home screen,  $\tan \frac{1}{2}$  Apps >  $\otimes$  Settings.
- 2. Tap Language and input > Language.
- 3. Select a language from the list.

# Select Your Default Keyboard or Input Method

- 1. From a Home screen,  $\tan \frac{1}{2}$  **Apps > Settings.**
- 2. Tap Language and input > Default.
- 3. Select a keyboard.

Note: Additional keyboards can be downloaded from the Google Play store.

# Samsung Keyboard Settings

Configure options for using the Samsung keyboard.

- 1. From a Home screen,  $\tan \frac{1}{2}$  **Apps > Settings.**
- 2. Tap Language and input.
- 3. Tap Samsung keyboard for options:
	- English(US): Set the keyboard type: Qwerty keyboard or 3x4 keyboard.
	- Select input languages: Choose which languages are available on the keyboard. To switch between languages, slide the space bar sideways.
	- Predictive text: Allow Predictive text to suggest words matching your text entries, and, optionally, complete common words automatically. Predictive text can learn your personal writing style from your contacts, messages, Gmail, and social networking sites—improving its accuracy of predicting your text entries.
	- Additional keyboard settings provide assistance with capitalization, punctuation, and much more.

# Swype Settings

Configure options for using the Swype keyboard.

- 1. From a Home screen,  $\tan \frac{1}{2}$  Apps > Settings.
- 2. Tap Language and input.
- 3. Tap Swype for options:
	- Settings: Configure basic options.
	- Themes: Change the keyboard layout.
	- My Words: Manage your personal dictionary, new word updates, as well as how Swype can learn from your writing style in various apps.
	- Languages: Set the current language. Additional languages can be downloaded.
	- Gestures: Learn about using Swype gestures.
	- Help: View information on using Swype.

# Google Voice Typing Settings

Speak rather than type your text entries using Google Voice Typing.

- 1. From a Home screen,  $\tan \frac{1}{2}$  **Apps > Settings.**
- 2. Tap Language and input.
- 3. Tap Google voice typing for options:
	- Choose input languages: Select languages for Google voice typing.
	- Block offensive words: Hide words many people find offensive are in results of Google voice searches. Offensive words are replaced in results with a placeholder (####).
	- Offline speech recognition: Download and install speech recognition engines, allowing you to use voice input while not connected to the network.

### Note: Options may vary if signed in to your Google Account.

# Voice Input

Use Google voice recognition to perform Google searches using spoken commands.

To perform a voice search,  $\tan \mathbb{P}$  in the Google search bar or widget. Or say "Ok Google" to launch a Google search (if the hotword detection option is enabled).

- 1. From a Home screen,  $\tan \frac{1}{2}$  Apps >  $\otimes$  Settings.
- 2. Tap Language and input > Voice input for options.
	- Enhanced Google services: Full voice interaction.
	- Basic Google recognition: Simple voice recognition.
- 3. Tap  $\ddot{\mathbf{x}}$  Settings next to the selected recognition service to configure its options.

# Text-To-Speech Options

Configure your Text-To-Speech (TTS) options. TTS is used for various accessibility features, such as TalkBack. For more information, see ["Accessibility" on page 176.](#page-184-0)

- 1. From a Home screen,  $\tan \frac{1}{2}$  **Apps > Settings.**
- 2. Tap Language and input > Text-to-speech options for options:
	- Choose a text-to-speech engine. Tap Settings next to the TTS engine for options.
	- Speech rate: Set the speed at which the text is spoken.
	- Listen to an example: Play a sample of speech synthesis (available if voice data is installed).
	- Default language status: Display the default language in use.

# Mouse/Trackpad Settings

Configure settings for using an optional mouse or trackpad (not included).

- 1. From a Home screen,  $\tan \frac{1}{2}$  **Apps >**  $\otimes$  **Settings.**
- 2. Tap Language and input > Pointer speed.
- 3. Drag the slider to the right to go faster or to the left to go slower.
- 4. Tap OK to save your setting.

# Backup and Reset

Back up your data to Google servers. You can also reset your device to its factory defaults.

## Backup and Restore

Enable backup of your information to Google servers.

- 1. From a Home screen,  $\tan \frac{1}{2}$  Apps >  $\otimes$  Settings.
- 2. Tap Backup and reset for options:
	- Back up my data: Enable back up of application data, Wi-Fi passwords, and other settings to Google servers.
	- Backup account: Select a Google Account to be used as your backup account.
	- Automatic restore: Enable automatic restoration of settings from Google servers. When enabled, backed-up settings are restored when you reinstall an application.

## Factory Data Reset

Return your device to its factory defaults.

Warning: This action permanently erases ALL data from the device, including Google or other account settings, system and application data and settings, downloaded applications, as well as your music, photos, videos, and other files.

- 1. From a Home screen,  $\tan \frac{1}{2}$  **Apps > Settings.**
- 2. Tap Backup and reset > Factory data reset.
- 3. Tap RESET PHONE and follow the prompts to perform the reset.

# Reset Settings

To restore any system settings you have changed:

- 1. From a Home screen,  $\tan \frac{1}{2}$  Apps > Settings.
- 2. Tap Backup and reset > Reset settings.
- 3. Tap RESET SETTINGS and follow the prompts to reset settings.

# **Accounts**

Set up and manage accounts, including your Google Account, Samsung account, email, and social networking accounts.

Depending on the account, you can choose to synchronize your calendar, contacts, and other types of content.

# Add an Account

- 1. From a Home screen,  $\tan \frac{1}{2}$  **Apps > Settings >** Add account.
- 2. Tap one of the account types.
- 3. Follow the prompts to enter your credentials and set up the account.

# Synchronize Accounts

- 1. From a Home screen,  $\tan \frac{1}{2}$  **Apps > Settings.**
- 2. Under Accounts, tap an [account type].
- 3. Tap SYNC ALL to sync all accounts for the account type.
- 4. Tap an account to view the sync settings for that account.
- 5. Check individual data items to sync.
- 6. Tap  $\equiv$  **Menu** > Sync now to synchronize the account.

Note: Sync options and the location of the sync command differ depending on the account type.

# Account Settings

Each account has its own set of settings. In addition, you can configure common settings for all accounts of the same type.

Note: Account settings and available features vary between account types and service providers. Contact your service provider for more information on your account's settings.

- 1. From a Home screen,  $\tan \frac{1}{2}$  Apps > Settings.
- 2. Under Accounts, tap an [account type].
- 3. Tap an account to configure that account's sync settings.

– or –

Tap Settings or other available options to configure common settings for all accounts of this type.

# Delete an Account

- 1. From a Home screen,  $\tan \frac{1}{2}$  Apps >  $\otimes$  Settings.
- 2. Under Accounts, tap an [account type].
- 3. Tap the account, and then tap  $\equiv$  **Menu** > Remove account.

# Motions and Gestures

### Control certain device actions by touching the screen with the palm of your hand.

- 1. From a Home screen,  $\tan \frac{1}{2}$  **Apps > Settings.**
- 2. Tap Motions and gestures.
- 3. Tap an option and tap ON/OFF to enable each of the following:
	- Air gesture: Control your device by performing motions above the sensor (without touching the device).
	- Motion: Control your device using natural movements (on the screen).
	- Palm motion: Control your device by touching the screen with your entire hand.
### Air View

Preview information, extend text, or enlarge pictures by hovering your finger over the screen.

- 1. From a Home screen,  $\tan \frac{1}{2}$  Apps >  $\otimes$  Settings.
- 2. Tap Air view.
- 3. Tap ON/OFF to turn the feature on.
- 4. Tap ON/OFF next to Information preview, Progress preview, or Speed dial preview to turn the feature on.
- 5. Tap Sound and vibration feedback to enable the option.

# Voice Control

### Set up voice commands to control your device.

- 1. From a Home screen,  $\tan \frac{1}{2}$  **Apps > Settings.**
- 2. Tap Voice control.
- 3. Tap ON/OFF to turn the feature on.

The following options are available. Tap an option to create a check mark and activate the feature.

- Incoming calls: Answer or reject calls using the commands "Answer" and "Reject".
- **Alarm:** Stop or snooze an alarm by using the commands "Stop" and "Snooze".
- Camera: Take pictures using the voice commands "Capture", "Shoot", "Smile", "Cheese", or record videos with the voice command "Record video".

• Music: Control your Music player using the voice commands "Next", "Previous", "Pause", "Play", "Volume up", and "Volume down".

Note: If you set the alert type for calls or alarms to vibration, voice control will not be available.

### **Accessories**

Configure options when using HDMI audio devices (not included) or using a book cover (not included).

- 1. From a Home screen,  $\tan \frac{1}{2}$  **Apps > Settings.**
- 2. Tap Accessories for options:

#### Dock

- Dock sound: Play a sound when inserting and removing the device from a dock.
- Audio output mode: Use the external dock speakers when the phone is docked.
- Desk Home screen display: Show the desk home screen when the device is docked.

#### S View Cover

- Automatic unlock: If you are using a phone cover, unlock your phone when you open the cover.
- Show in-call screen: Automatically turn on your screen when your device is pulled away from your ear during an active call.

#### HDMI

• Audio output: Set your Audio output to Stereo or Surround.

### Date and Time Settings

By default, your device receives date and time information from the wireless network.

When you are outside network coverage, you may want to set date and time information manually using the date and time settings.

- 1. From a Home screen,  $\tan \frac{1}{2}$  Apps >  $\otimes$  Settings.
- 2. Tap Date and time.
- 3. Set the date, time, time zone, time format, and date format.

# Accessibility

Accessibility services are special features that make using the device easier for those with certain physical disabilities.

Note: You can download additional accessibility applications from the Google Play store.

- 1. From a Home screen,  $\tan \frac{1}{2}$  Apps >  $\circledast$  Settings.
- 2. Tap Accessibility for options:

#### Vision

• Switch Access: Use this option to control your device using configurable key combinations. Tap ON/OFF to turn the feature on. Tap SETTINGS for more options.

- TalkBack: Speak feedback aloud to help blind and low-vision users.
	- TalkBack can collect all of the text you enter, except passwords, including personal data and credit card numbers. It may also log your user interface interactions with the device.
- Dark screen: Keep the screen turned off at all times for privacy. TalkBack must be enabled in order to configure this option.
- Rapid key input: Release your finger to enter selection instead of double tapping.
- Speak passwords: Read the characters aloud as you enter your passwords. TalkBack must be enabled in order to configure this option. TalkBack must be enabled in order to configure this option.
- Font size: Set the font size.
- Magnification gestures: Use exaggerated gestures such as triple-tapping, double pinching, and dragging two fingers across the screen.
- Notification reminder: Play a beep when a notification for a call, message, and so on, has been missed.
- Negative colors: Reverse the display of onscreen colors from White text on a Black background to Black text on a White background.
- Color adjustment: Adjust the color of the screen if you are color blind or have difficulty reading the display because of the screen color. Tap Color adjustment for options.
- Accessibility shortcut: Quickly enable accessibility features in two quick steps. Tap ON/OFF to turn the feature on.
- Text-to-speech options: Set your preferred TTS engine and options. For more information, see ["Text-To-Speech Options" on page 166](#page-174-0).

#### **Hearing**

- Flash notification: Set your camera light to blink whenever you receive a notification.
- Turn off all sounds: For privacy, turn off all notifications and audio.
- Hearing aids: Improve the sound quality of your device for use with hearing aids.
- Samsung subtitles (CC): Use Samsung subtitles with multimedia files when available Tap Samsung subtitles (CC) for options.
- Google subtitles (CC): Use Google subtitles with multimedia files when available. Tap Google subtitles (CC) for options.
- Sound balance: Use the slider to set the Left and Right balance when using a stereo device.
- Mono audio: Switch audio from stereo to mono for use with one earphone.

#### Dexterity and interaction

- Assistant menu: Improve the device accessibility for users with reduced dexterity.
- Press and hold delay: Select a time interval for this tap gesture.
- Interaction control: Block areas of the screen from touch interaction. Disable Auto rotate screen and hard key functions. Only show application notifications in the Notification Panel and the Status Bar.

#### More Settings

- Direct access: Open your accessibility settings by pressing the Home Key three times in quick succession.
- Answering/ending calls: Select the methods you can use to answer and end a call.
- Single tap mode: Tap to stop or snooze alarms, calendar events, and timer alerts, and accept or reject incoming calls.
- Manage accessibility: Save and update your accessibility settings or share them with another device.

#### **Services**

Additional accessibility apps may be downloaded from the Google Play store. Certain accessibility services you install may be configured here.

# About Phone

View information about your phone, including status, legal information, hardware and software versions, and a tutorial.

- 1. From a Home screen,  $\tan \frac{1}{2}$  Apps > Settings.
- 2. Tap **About phone**, and then tap items for more details:
	- Icon glossary: View details about the icons seen on the Status Bar.
	- Status: View the status of the battery, network, and other information about your device.
	- Legal information: View your device's open source licenses and Google legal information.
- Phone name: View and change your device's name.
- Additional device information includes the Model number, Android version, Build number, and more.

# System Updates

### Check for and install available software updates.

- 1. From a Home screen,  $\tan \frac{1}{2}$  **Apps** >  $\circledast$  **Settings** > System updates.
- 2. Tap Check for new system update and follow the prompts to check for available software updates to download and install.